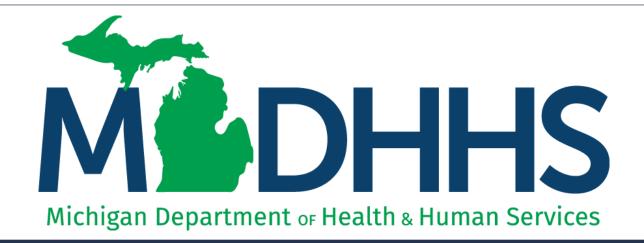

## New Individual Home Help Provider Associating to an Agency Enrollment Instructions

"Working to protect, preserve and promote the health and safety of the people of Michigan by listening, communicating and educating our providers, in order to effectively resolve issues and enable providers to find solutions within our industry. We are committed to establishing customer trust and value by providing a quality experience the first time, every time."

-Provider Relations

## Checklist

\*\*\*You must complete the application within 30 days of starting it\*\*\*

- For anyone who wants to become a new Home Help provider associated with an Agency:
  - □ Have paper and a writing utensil nearby
  - Create a MILogin user ID and password
  - Gain access to CHAMPS
  - ☐ Fill out the Provider Enrollment Application
  - □ Track your Application
  - Application Approved

\*\*\*An approved direct care worker that provides personal care services to an MDHHS Home Help Client is called an Agency Caregiver.\*\*\*

Call the Provider Support Helpline if you need assistance: 1-800-979-4662

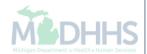

## Register for MILogin and CHAMPS

MILogin is a website that allows a user to enter one ID and password in order to access multiple applications.

CHAMPS (Community Health Automated Medicaid Processing System) is the program where providers enroll, update enrollment information, and report services performed.

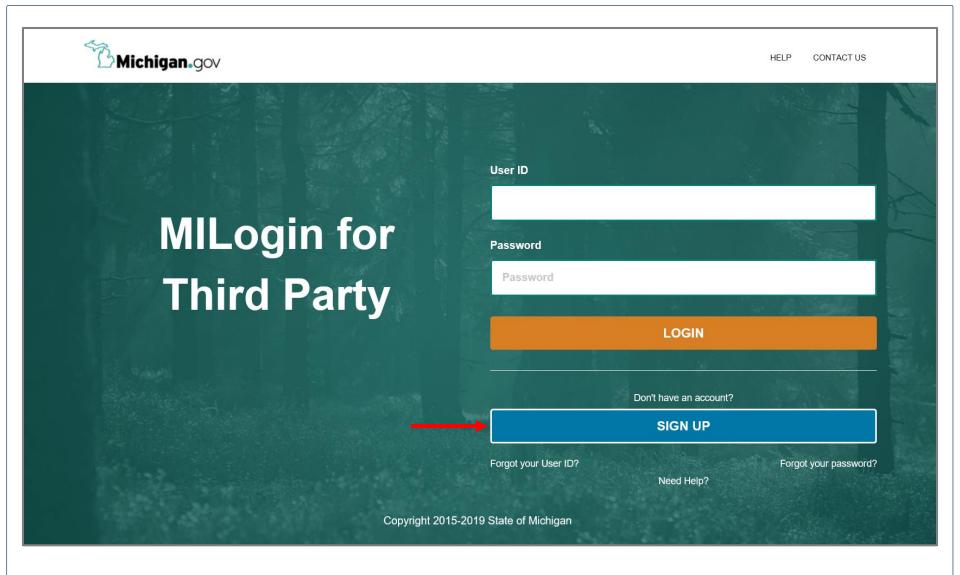

- Open your web browser (e.g. Internet Explorer, Google Chrome, Mozilla Firefox, etc.)
- Enter <a href="https://milogintp.Michigan.gov">https://milogintp.Michigan.gov</a> into the search bar
- Click Sign Up

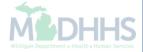

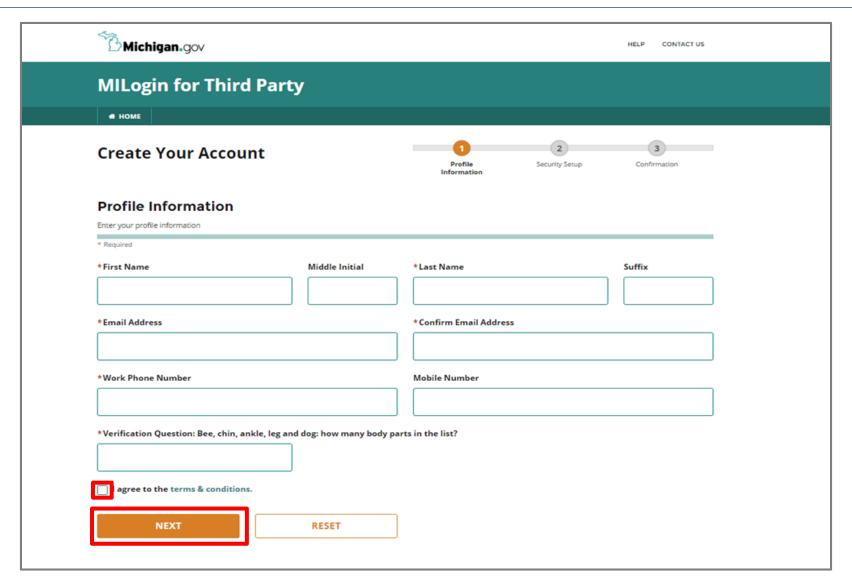

- Complete all required fields
- Check the 'I agree' box
- Click Next

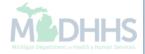

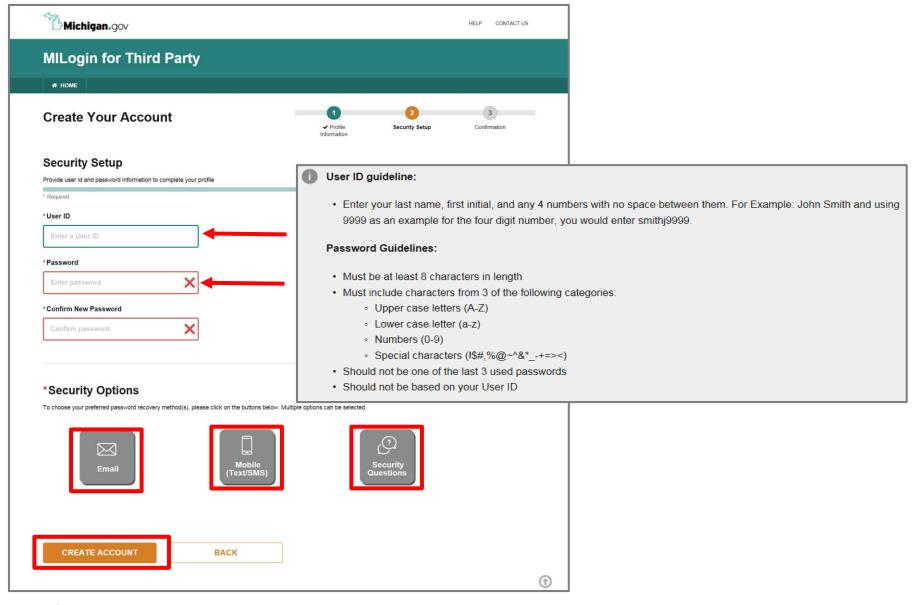

- Create the user ID and password following the listed guidelines
- Select the preferred password recovery method(s)
- Click Create Account

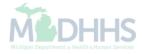

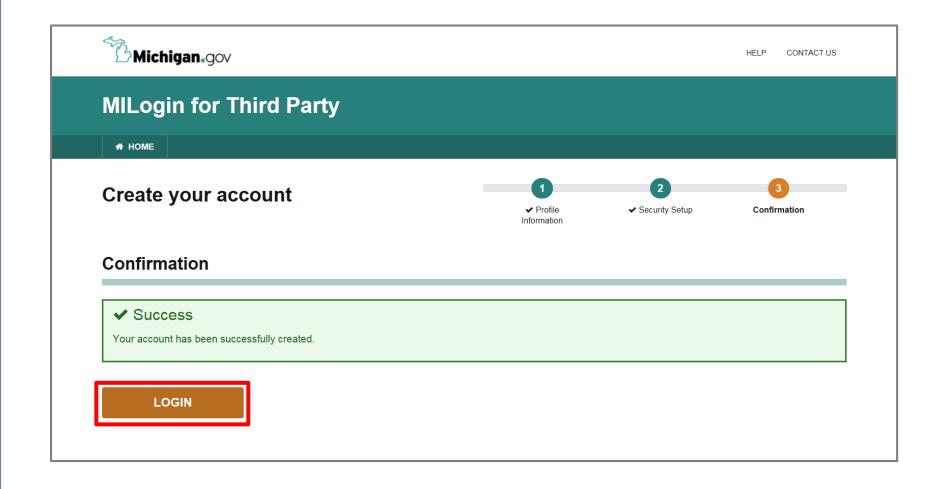

- Your MILogin account has now been created successfully
- Click the Login button to return to the login screen

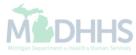

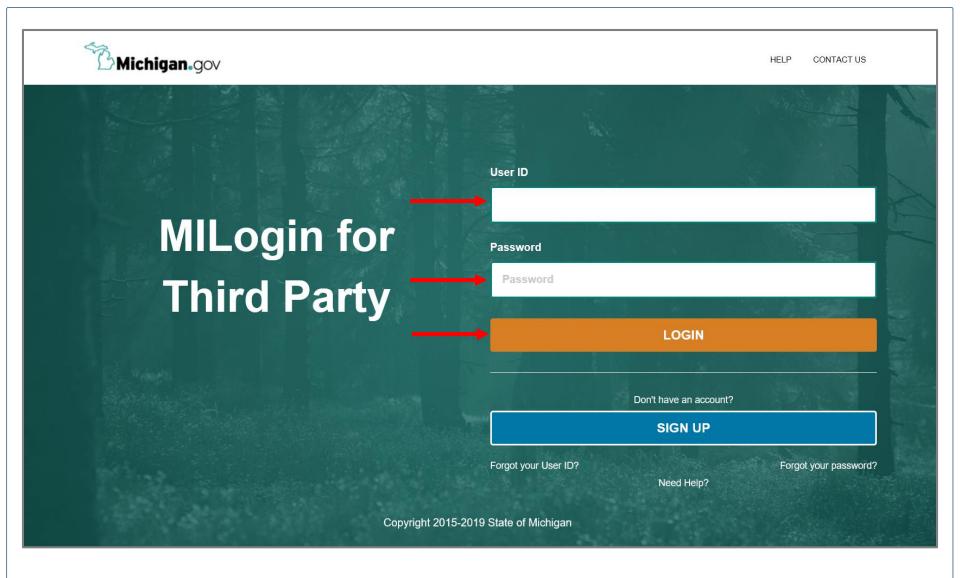

- Enter your User ID and Password you just created
- Click Login

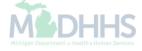

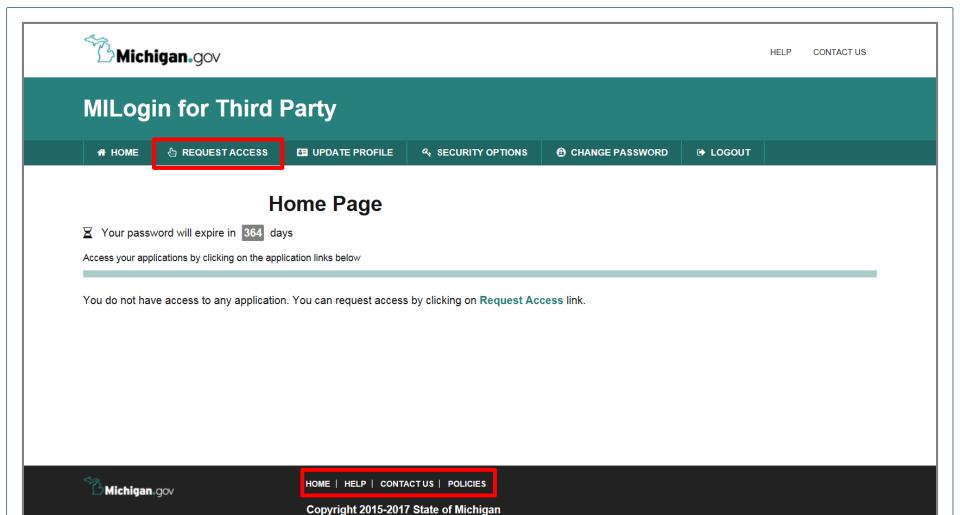

- Your Home Page will not show any applications
- Click Request Access

\*MILogin resource links are listed at the bottom of the page

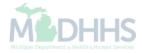

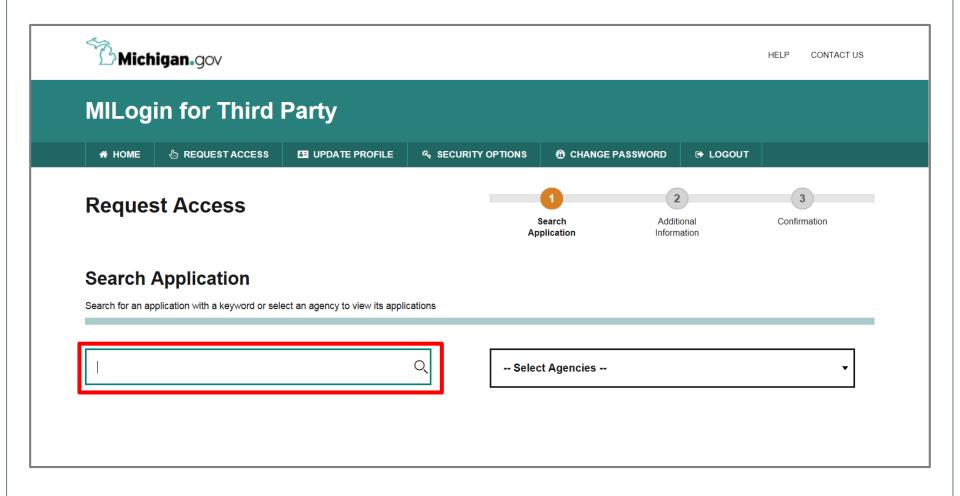

- Type CHAMPS in the search box
- Click the search/magnifying button

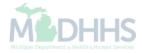

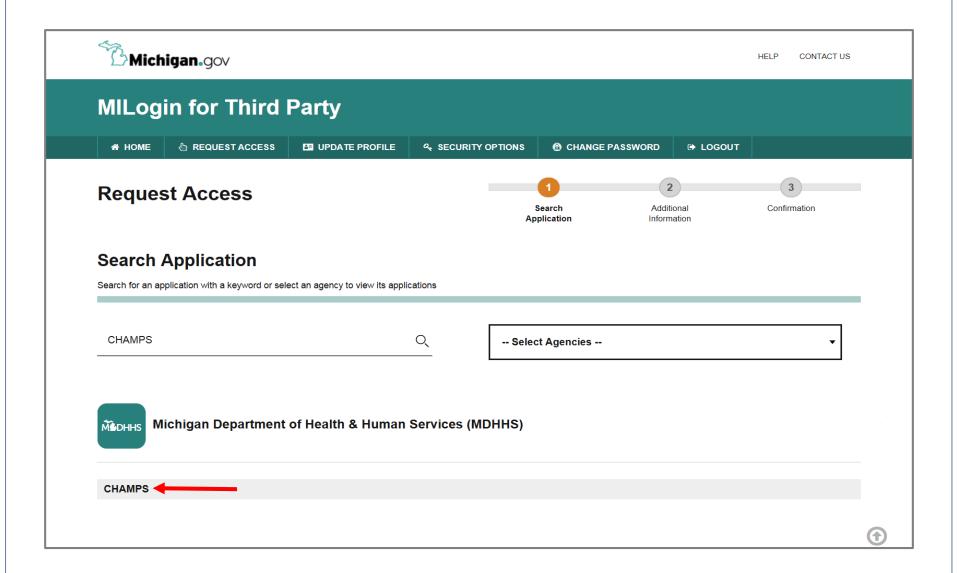

Click on CHAMPS

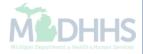

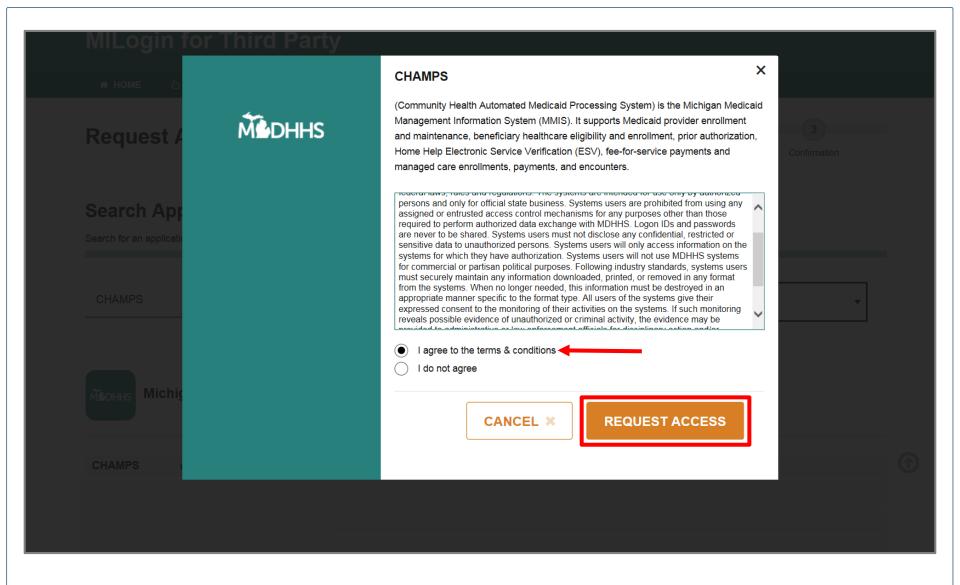

- Select the 'I agree to the terms & conditions' radio button
- Click Request Access

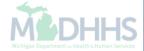

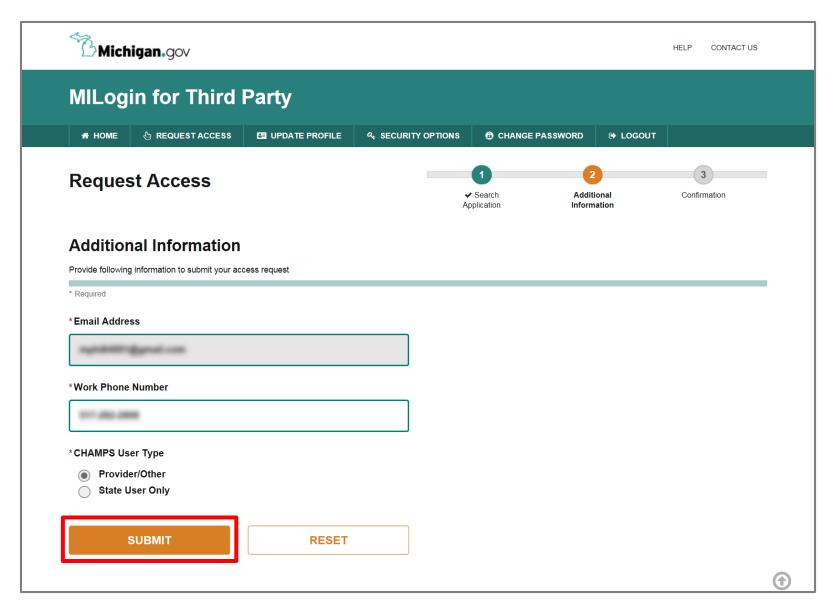

- Verify all information is correct
- Click Submit

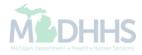

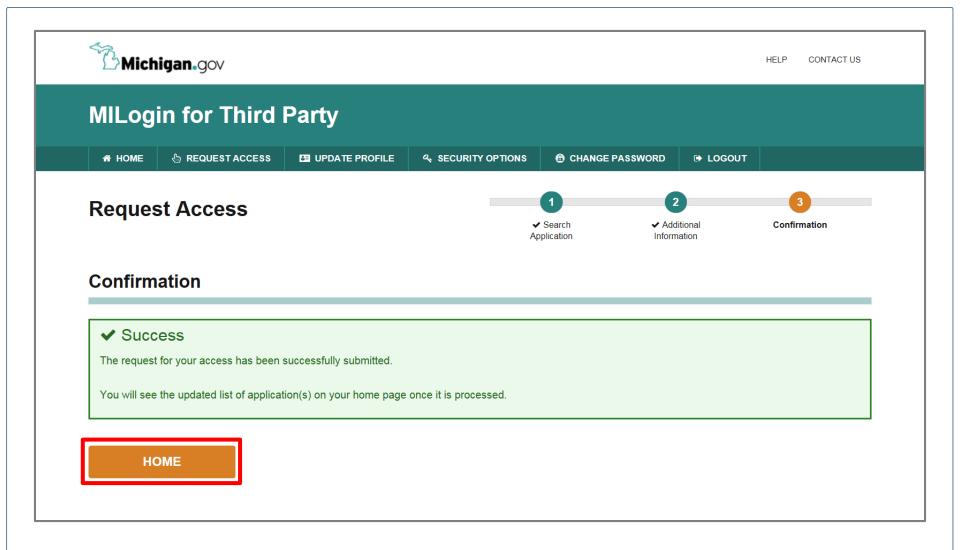

- You will be given confirmation that your request has been submitted successfully
- Click the **Home** button to return to the MILogin Home Page

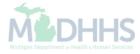

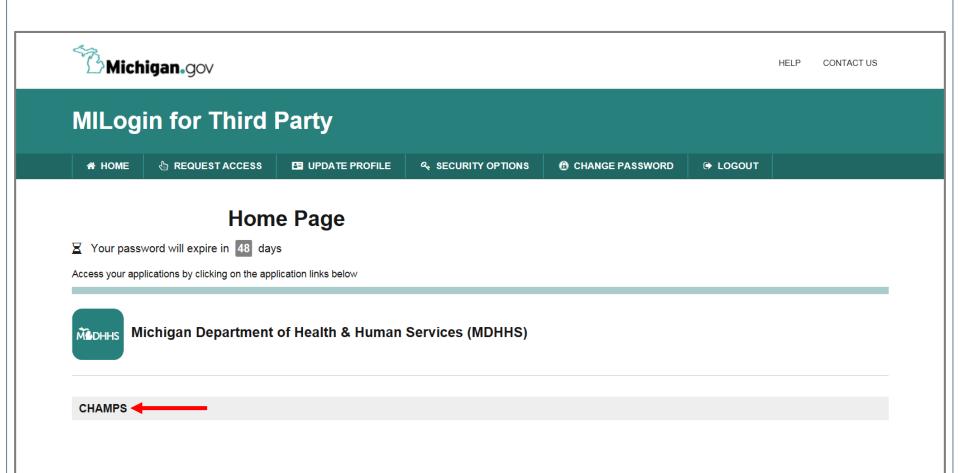

- You will be directed back to your MILogin Home Page. You will need to log out completely and log back in for CHAMPS to appear.
- Click the CHAMPS hyperlink.

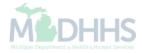

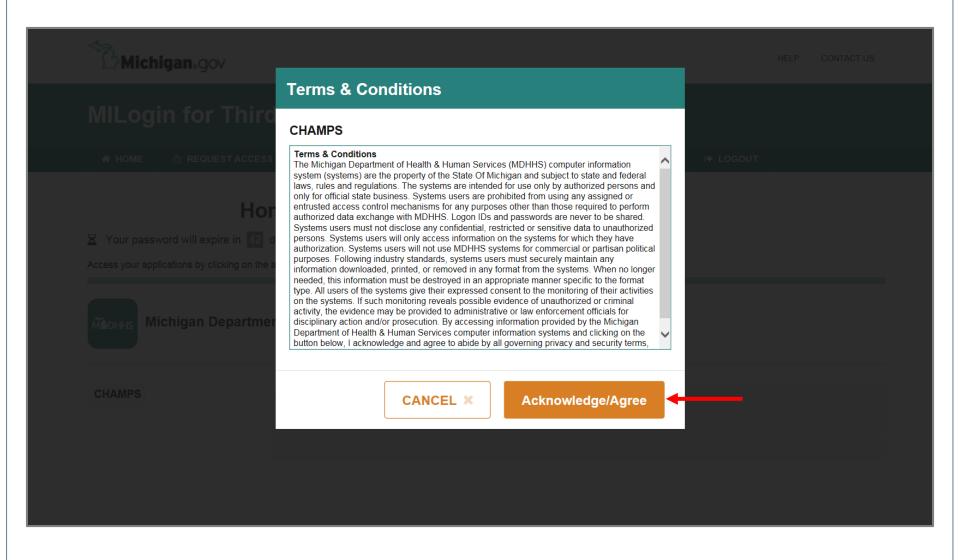

Click 'Acknowledge/Agree' button to accept the Terms & Conditions to get into CHAMPS

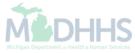

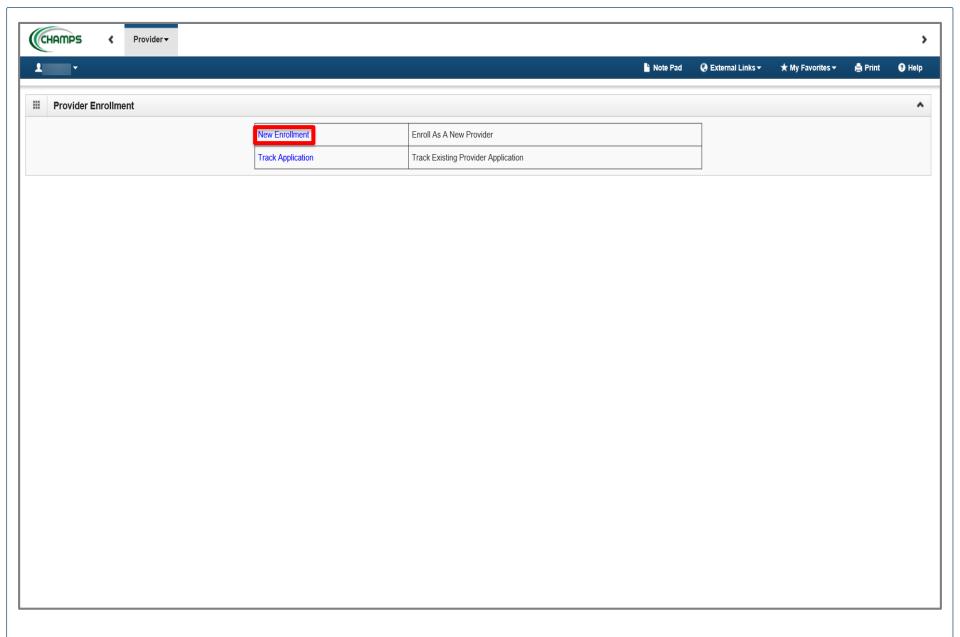

• Click on **New Enrollment**.

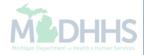

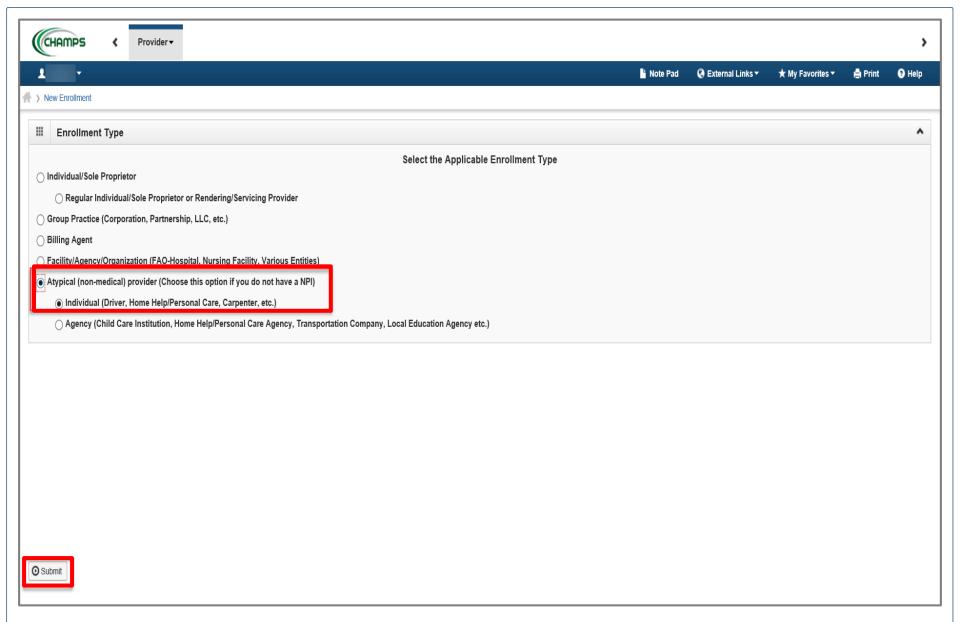

- Click Atypical (non-medical) provider.
- Individual will automatically be chosen.
- Click Submit.

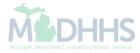

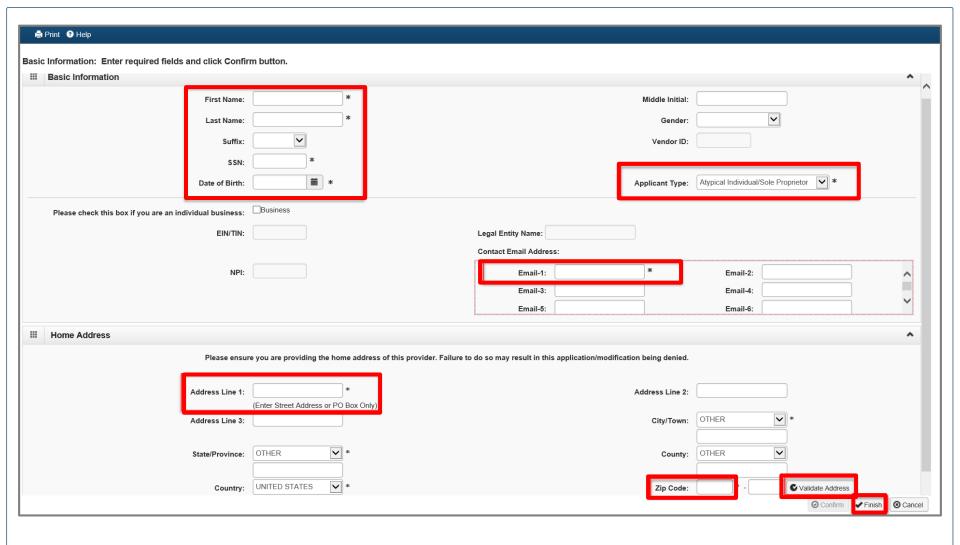

- Enter the required information: First Name, Last Name, SSN, Date of Birth, Email, Address, and Zip Code.
- Click Validate Address.
- Confirm Atypical Individual/Sole Proprietor is listed for Applicant Type.
- Click Finish.

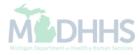

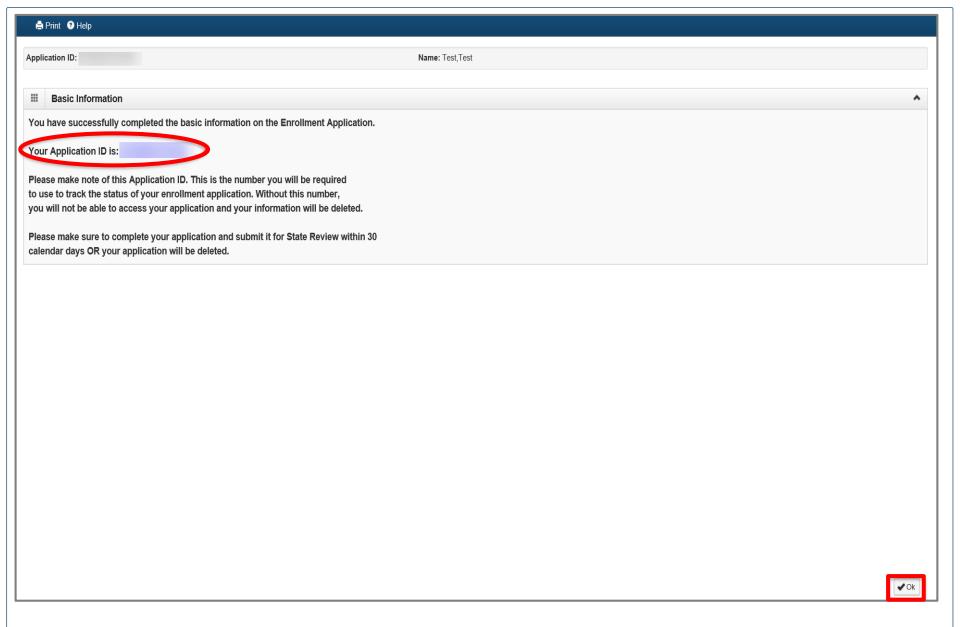

- Write down the Application ID number for future reference.
- Click **OK**.

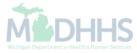

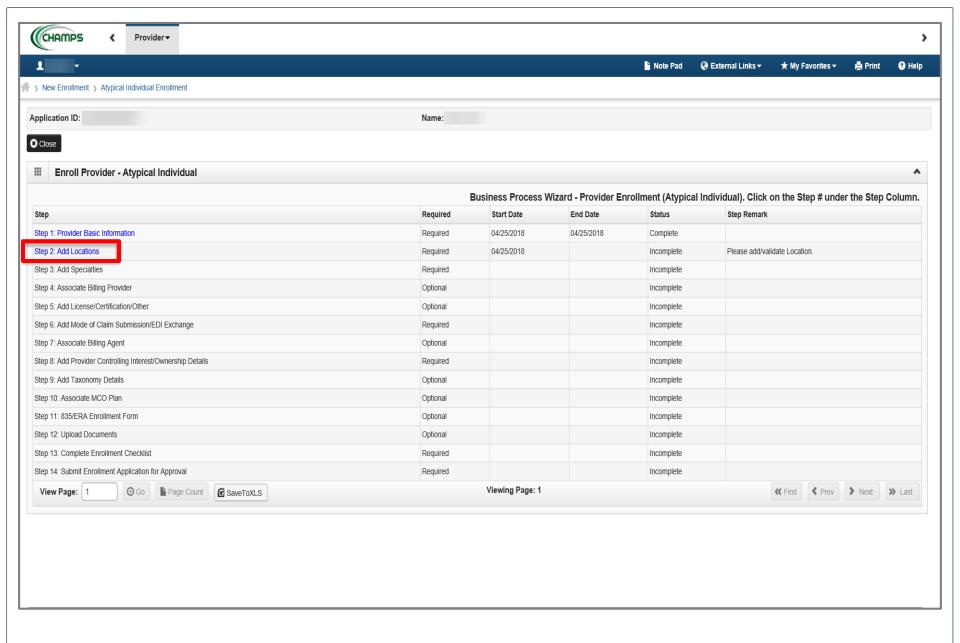

• Click Step 2: Add Locations.

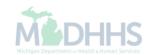

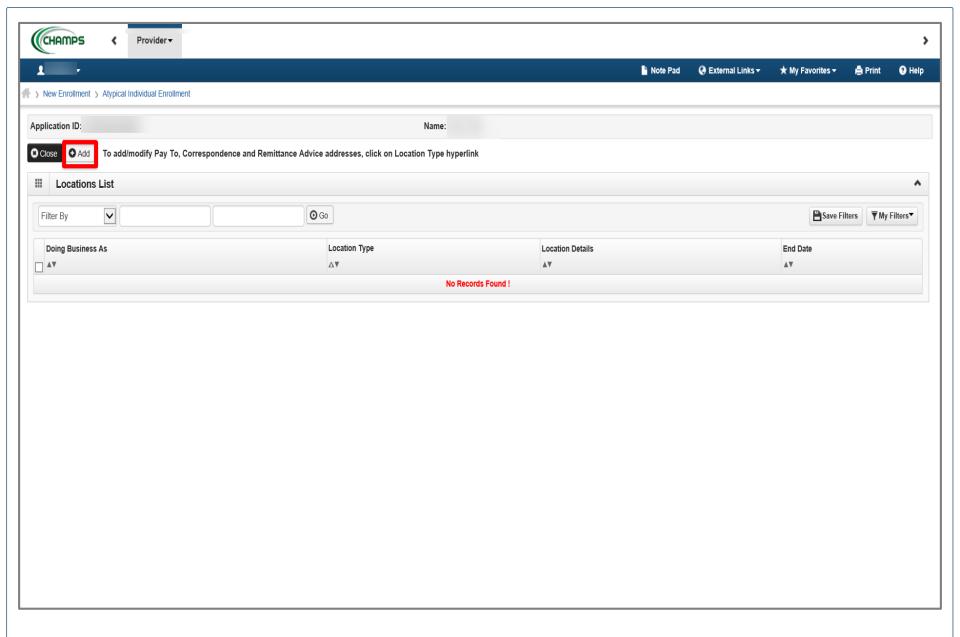

• Click Add.

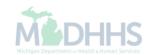

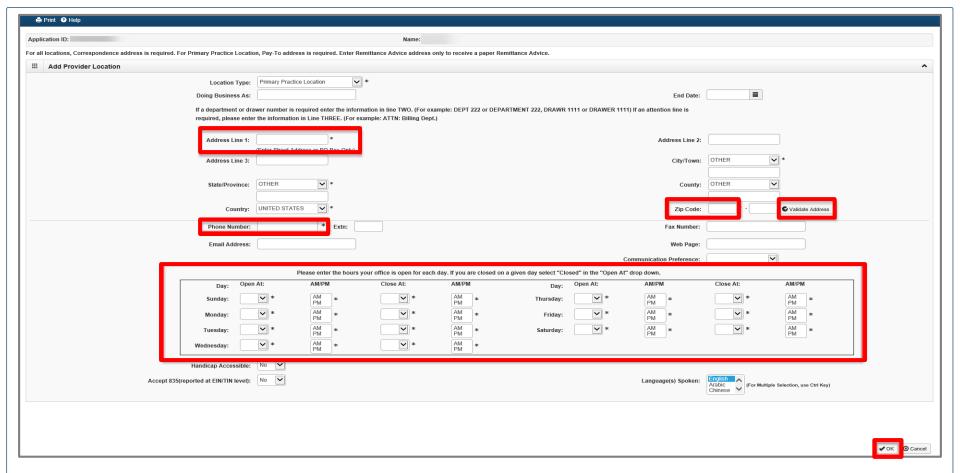

- Enter the required information, indicated by an asterik (\*): Address, Zip Code, Phone Number and Office Hours.
- Click Validate Address.
- For Office Hours-use the drop-down arrow to chose the correct times. Make sure to select the hours you are open or choose "Closed".
- Click OK.

Please Note: Location Type will always be Primary Practice Location.

Use your *personal residential address* for *Primary Practice Location*.

When the **Zip** Code is added, and **Validate Address** is selected, the **State**, **City/Town**, and **County** will automatically fill in.

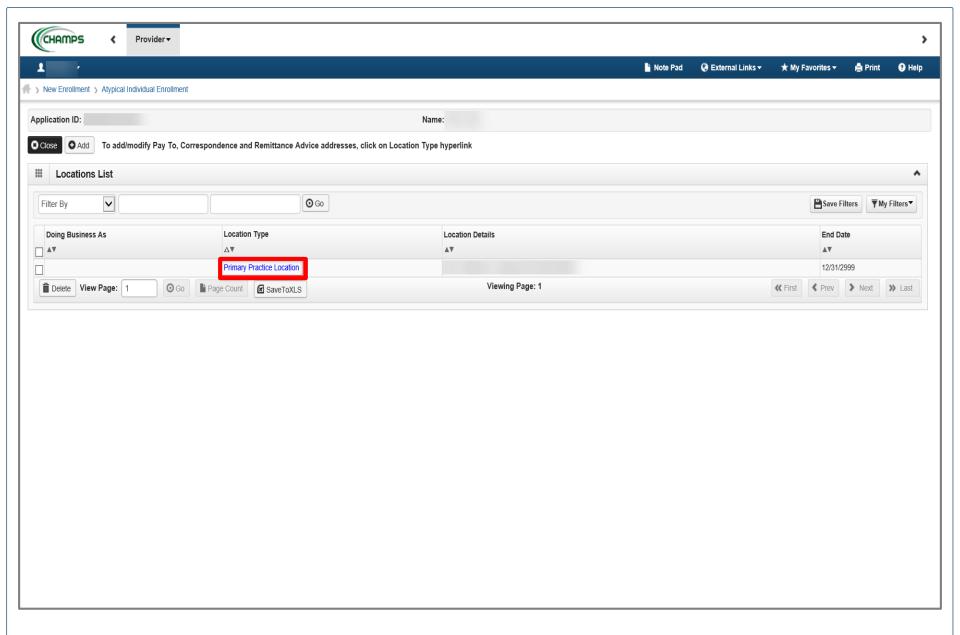

Click Primary Practice Location.

Please Note: You are still in Step 2: Add Locations.

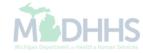

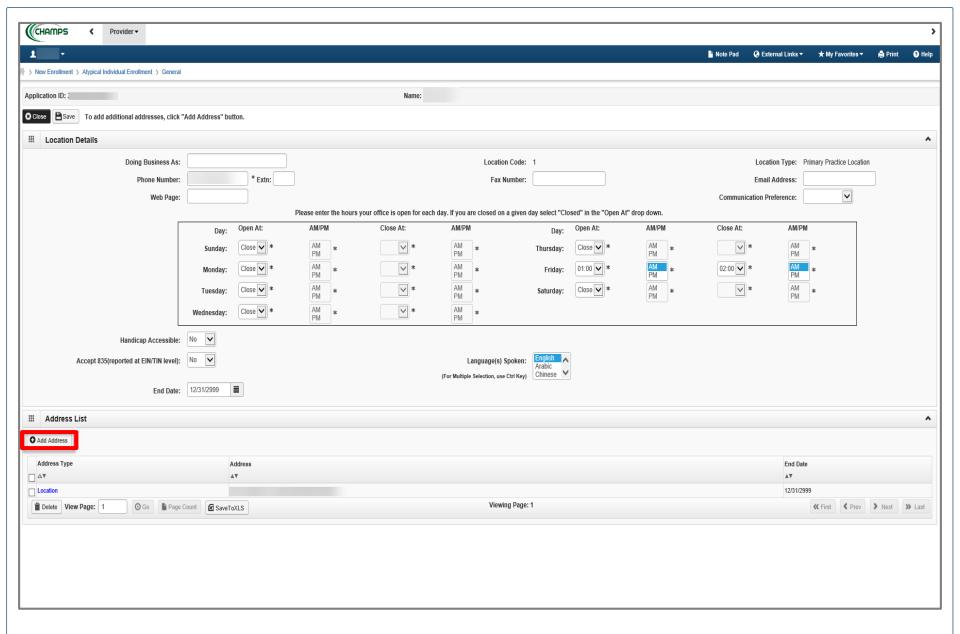

Click Add Address.

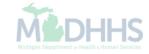

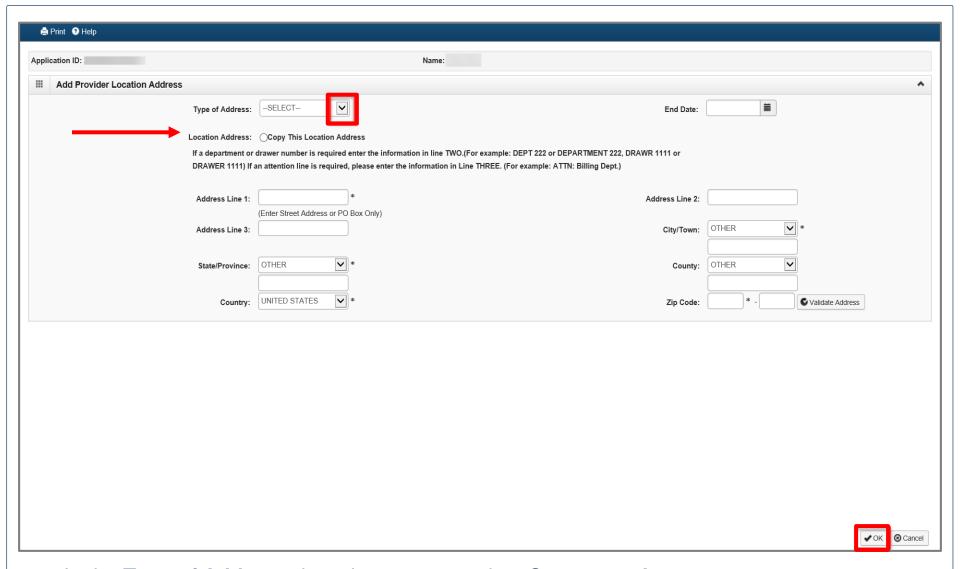

• In the **Type of Address** drop-down menu, select **Correspondence**.

Please note: Fill in the address where you would like to receive your Home Help mail.

- If the address is the same as the one entered previously, select Copy This Location Address next to Location Address.
- Click OK.

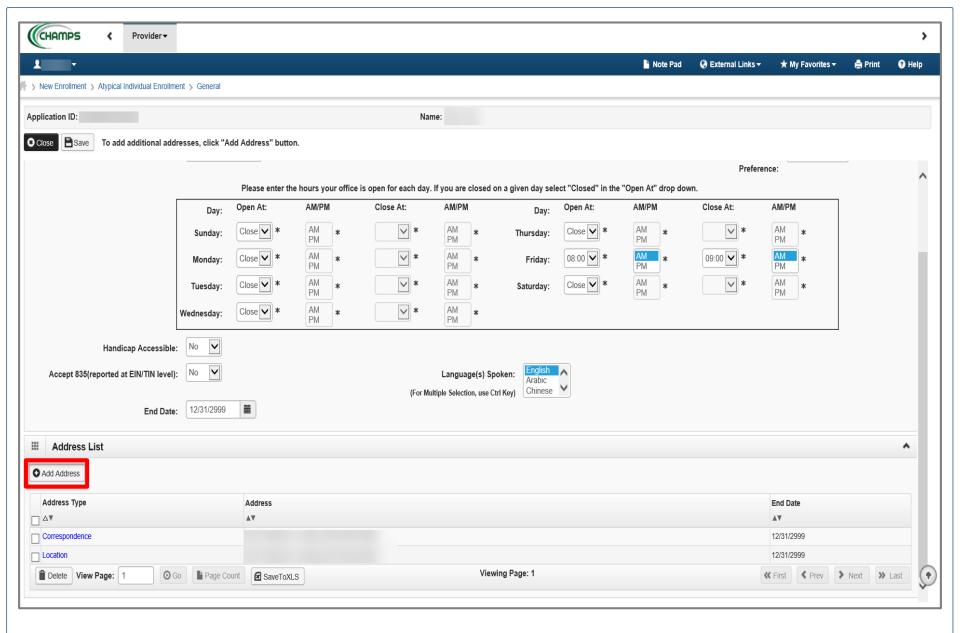

- Notice the Correspondence and Location now have addresses.
- Click Add Address one more time to add a Pay To address.

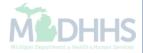

| ation ID:                     | Name:                                                                                                    |                                |
|-------------------------------|----------------------------------------------------------------------------------------------------|--------------------------------|
| Add Provider Location Address |                                                                                                    |                                |
| Type of                       | F Address: —SELECT—                                                                                                    | End Date:                      |
| Location                      | Address: Ocopy This Location Address                                                                                                    |                                |
|                               | artment or drawer number is required enter the information in line TWO.{For<br>ER 1111) If an attention line is required, please enter the information in Line |                                |
| Addre                         | *  (Enter Street Address or PO Box Only)                                                                                                    | Address Line 2:                |
| Addre                         | ss Line 3:                                                                                                    | City/Town: OTHER *             |
| State/                        | Province: OTHER *                                                                                                    | County: OTHER                  |
|                               | Country: UNITED STATES *                                                                                                    | Zip Code: * - Validate Address |
|                               |                                                                                                    |                                |
|                               |                                                                                                    |                                |
|                               |                                                                                                    |                                |
|                               |                                                                                                    |                                |
|                               |                                                                                                    |                                |
|                               |                                                                                                    |                                |

- From the **Type of Address** drop-down menu, select **Pay To**.
- If the address is the same as the one entered previously, select Copy This Location Address next to the Location Address.
- Click **OK**.

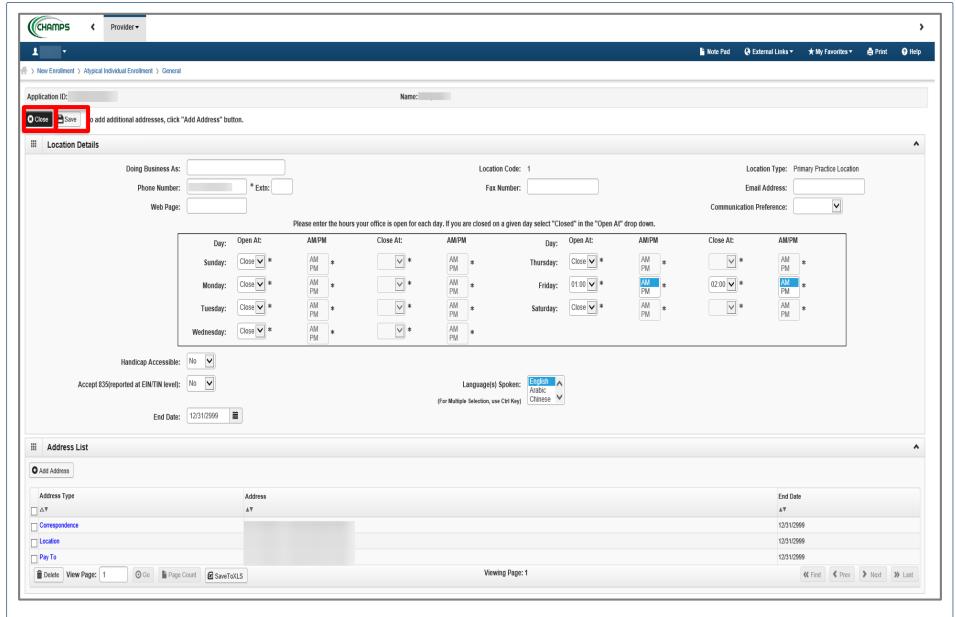

- Notice the Correspondence, Location, and Pay To address types all have addresses.
- Click Save.
- Click Close on the next two screens to go back to the list of steps. (Not shown).

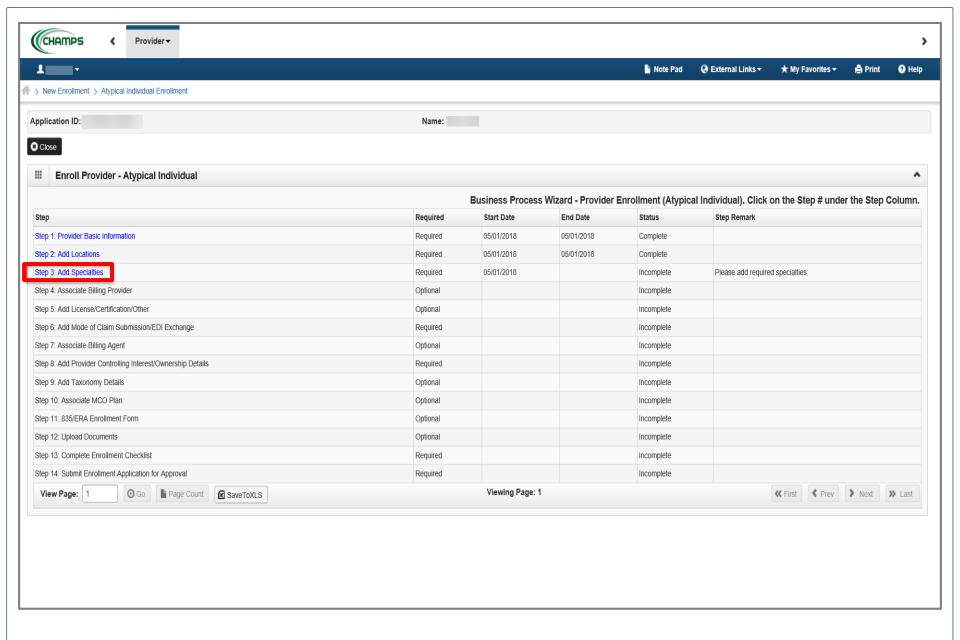

• Click Step 3: Add Specialties.

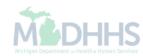

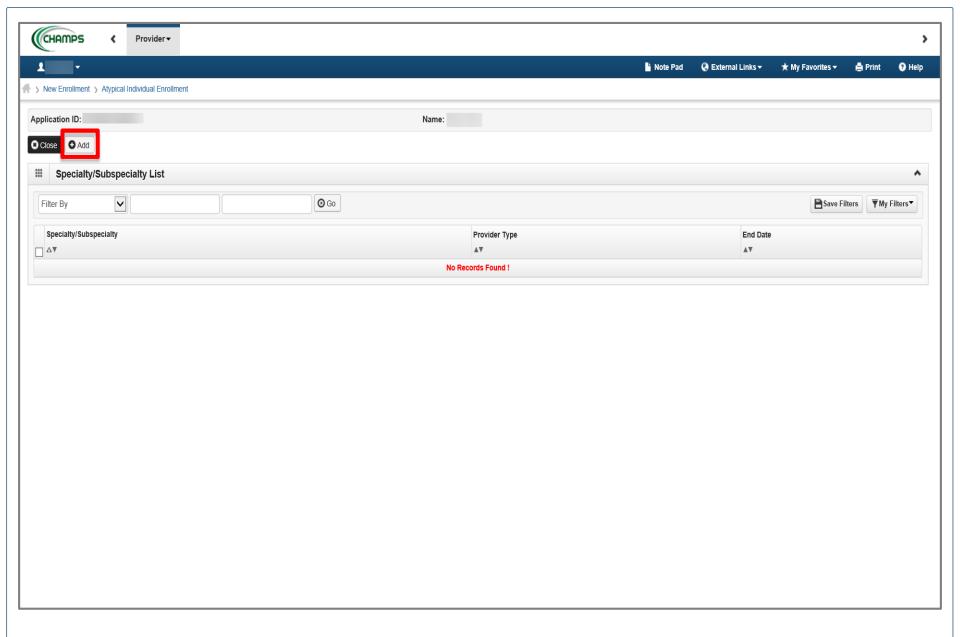

Click Add.

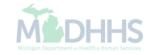

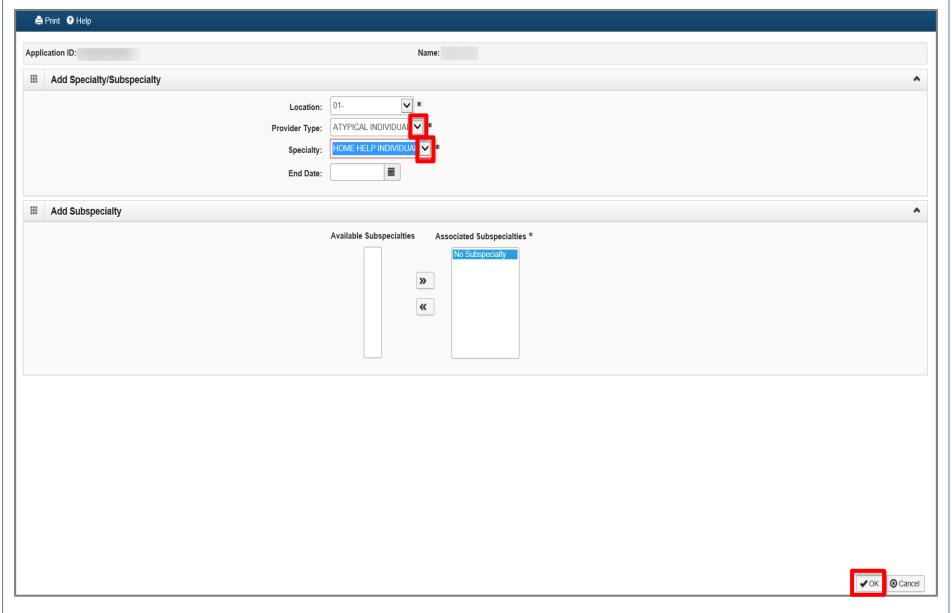

- In the Provider Type drop-down menu, select Atypical Individual.
- In the Specialty drop-down menu, select Home Help Individual.
- Click OK.

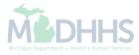

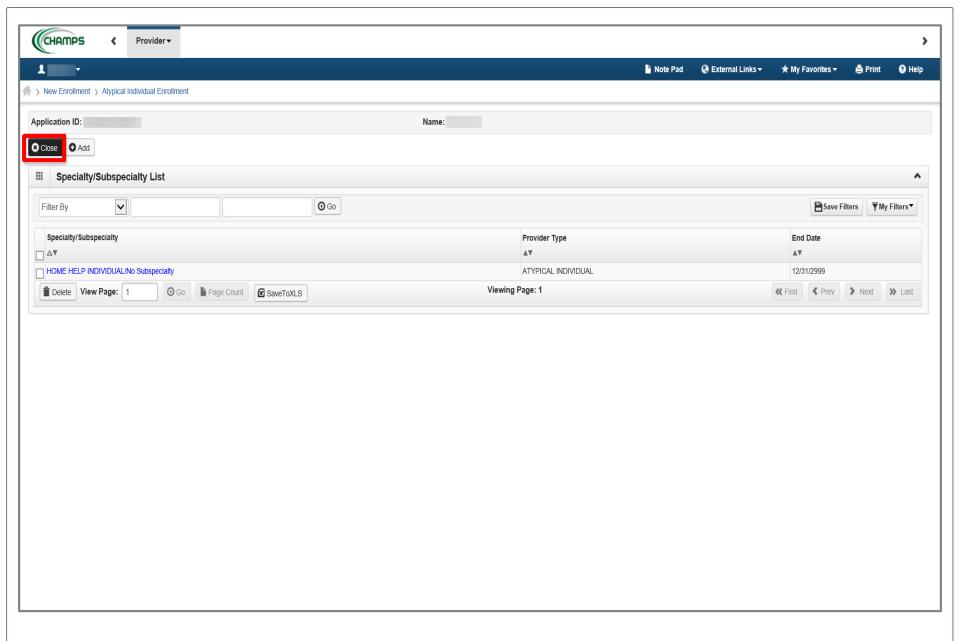

Click Close.

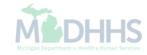

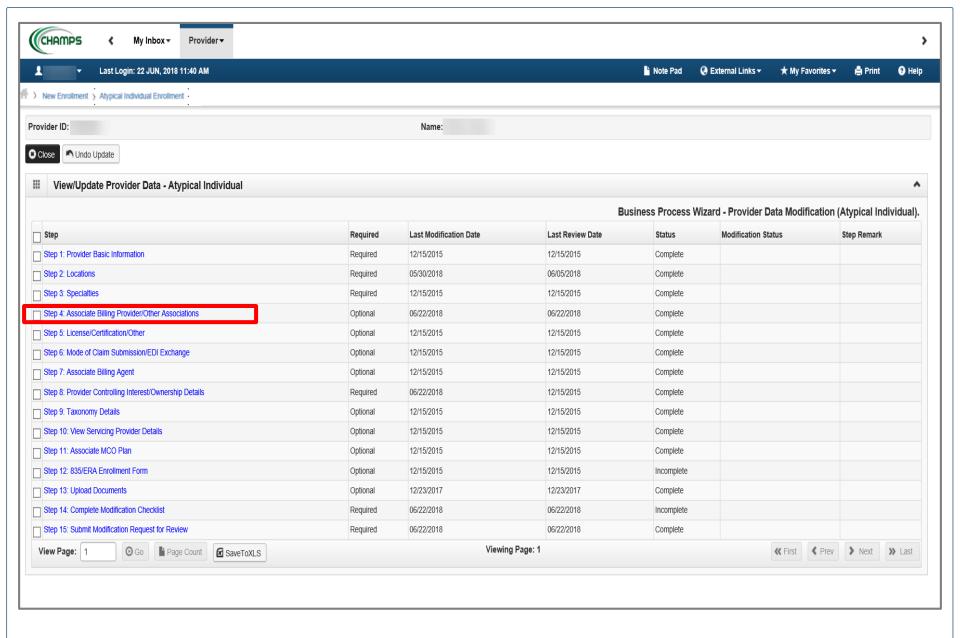

• Click Step 4: Associate Billing Provider/Other Associations.

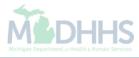

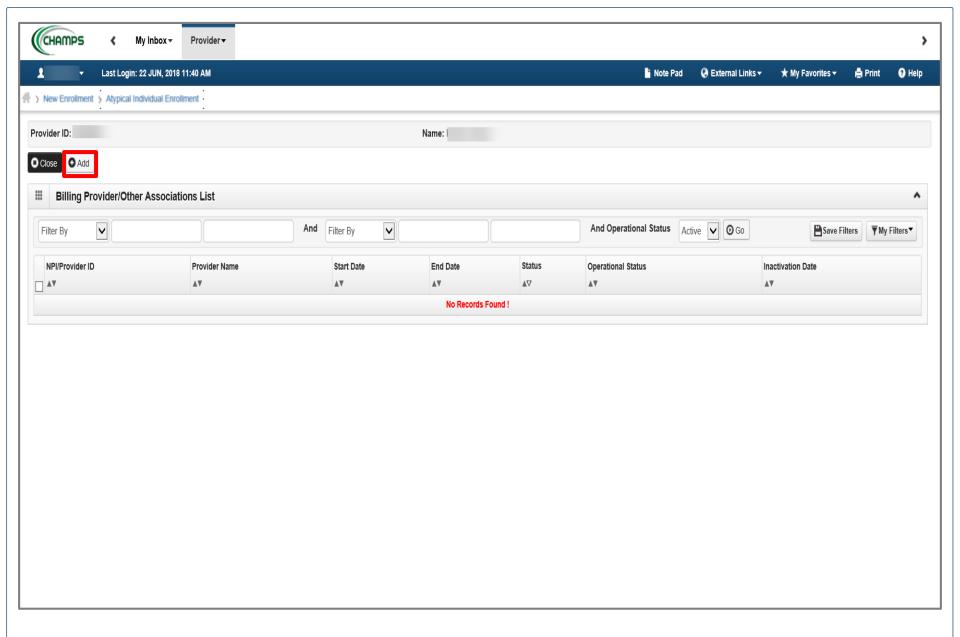

Click Add.

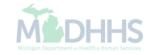

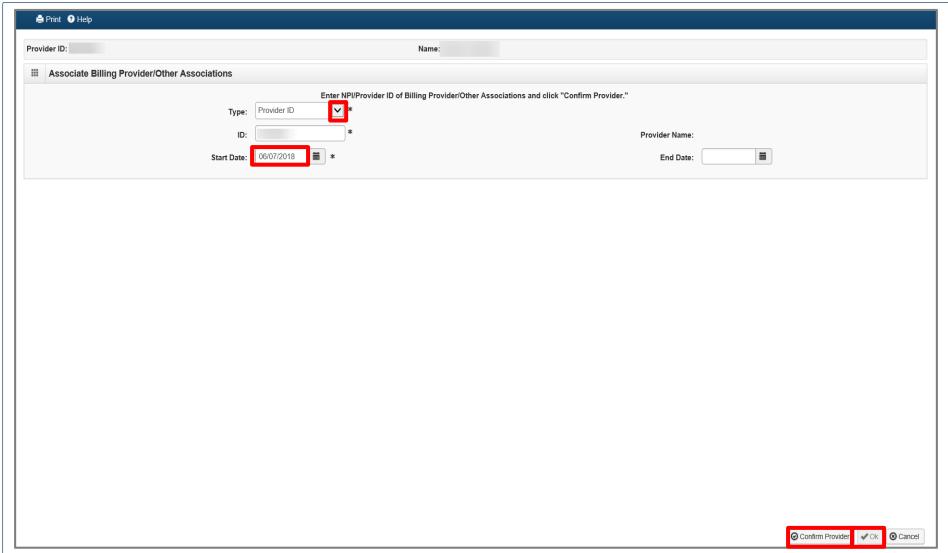

- In the Type drop-down menu, click Provider ID.
- Enter Provider ID of Agency.
- Start date would be the current date.
- Click Confirm Provider.
- Click **OK**.
- Click Close (not shown).

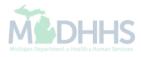

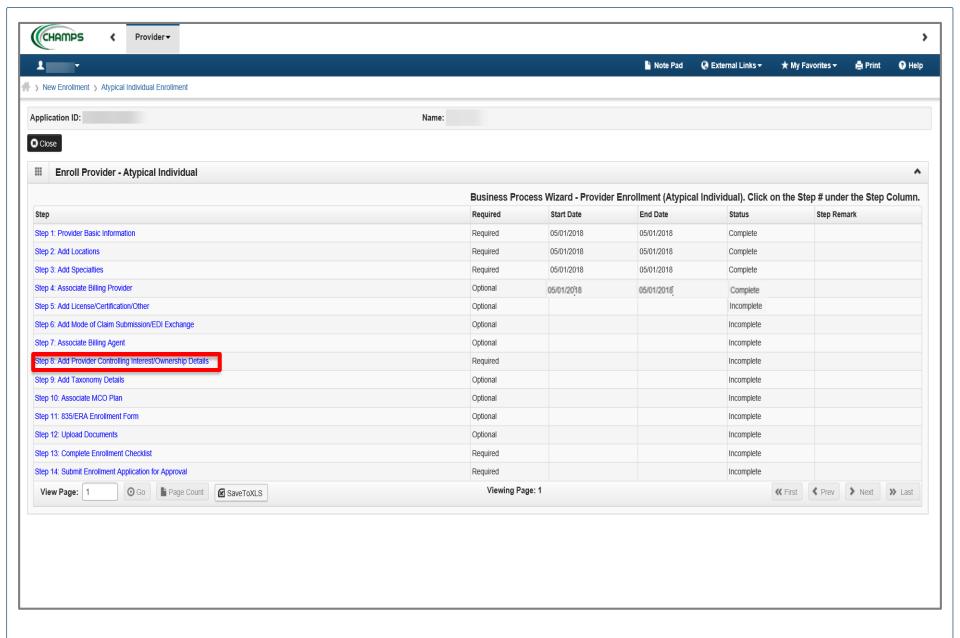

• Click Step 8: Add Provider Controlling Interest/Ownership Details.

Please Note: Step 5-7 are optional and are not required for Home Help Providers.

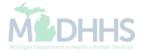

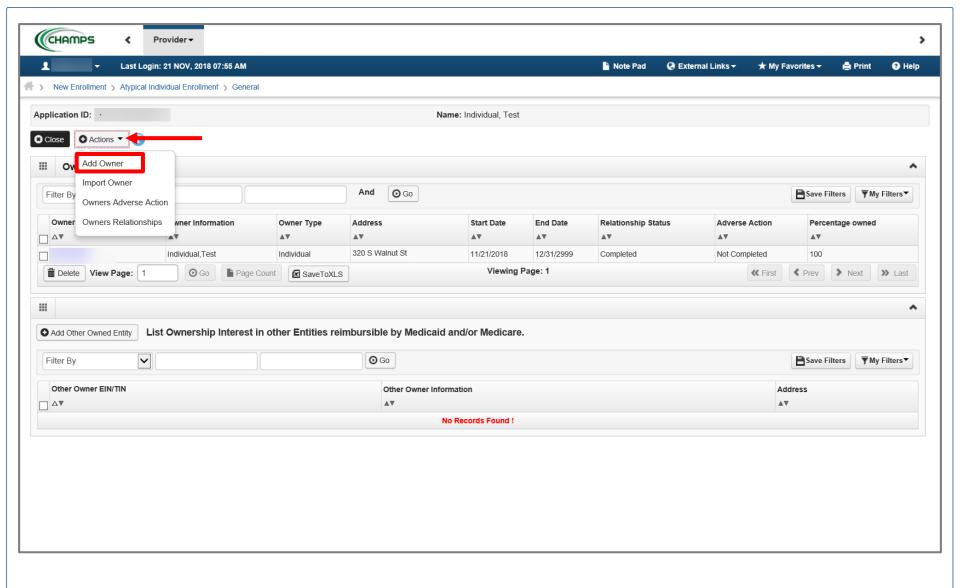

In the Actions drop-down menu, select Add Owner.

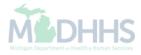

| 🖨 Print 🔞 Help                                                                                                    |                                       |                       |                      |
|----------------------------------------------------------------------------------------------------|---------------------------------------|-----------------------|----------------------|
| Application ID:                                                                                                    | Name:                                 |                       |                      |
| III Provider Controlling Interest/Ownership                                                                                                   |                                       |                       |                      |
| Туре:                                                                                                    | Managing Employee                     | Percentage Owned:     | ^                    |
| SSN:                                                                                                    | *                                     | EIN/TIN:              |                      |
| Legal Entity Name:                                                                                                    |                                       | Entity Business Name: | (Doing Business As)  |
| First Name:                                                                                                    | (As shown on the Income Tax Return)   | Last Name:            | (Doing Business As)  |
| Suffix:                                                                                                    |                                       | DOB:                  | iii   *              |
| Phone Number:                                                                                                    | * Extn:                               | Email:                |                      |
| Start Date:                                                                                                    | 04/01/2018                            | End Date:             | ini                  |
| Please ensure you are providing the home address of this provider. Failure to do so may result in this application/modification being denied. |                                       |                       |                      |
| Address Type:                                                                                                    | Home Address                          |                       |                      |
| Address Line 1:                                                                                                    | (Enter Street Address or PO Box Only) | Address Line 2:       |                      |
| Address Line 3:                                                                                                    |                                       | City/Town:            | OTHER *              |
| State/Province:                                                                                                    | OTHER 🔻 *                             | County:               | OTHER 🔽              |
| Country:                                                                                                    | UNITED STATES *                       | Zip Code:             | * - Validate Address |
|                                                                                                    |                                       |                       |                      |
|                                                                                                    |                                       |                       |                      |
|                                                                                                    |                                       |                       | ✓ OK S Cancel        |

- In the **Type** drop-down menu, select **Managing Employee**. The **Managing Employee** can be the same as the **Owner**.
- Enter the required information: SSN, Percentage Owned, First Name, Last Name, DOB, Phone Number, Start Date, Address, Zip Code.
- Click Validate Address.
- Click OK.

Please Note: Type the number zero (0) in the **Percentage Owned** box.

Start Date is always the date you are filling out the application.

When the **Zip Code** is added, and **Validate Address** is selected, the **State, City/Town,** and **County** will automatically fill in.

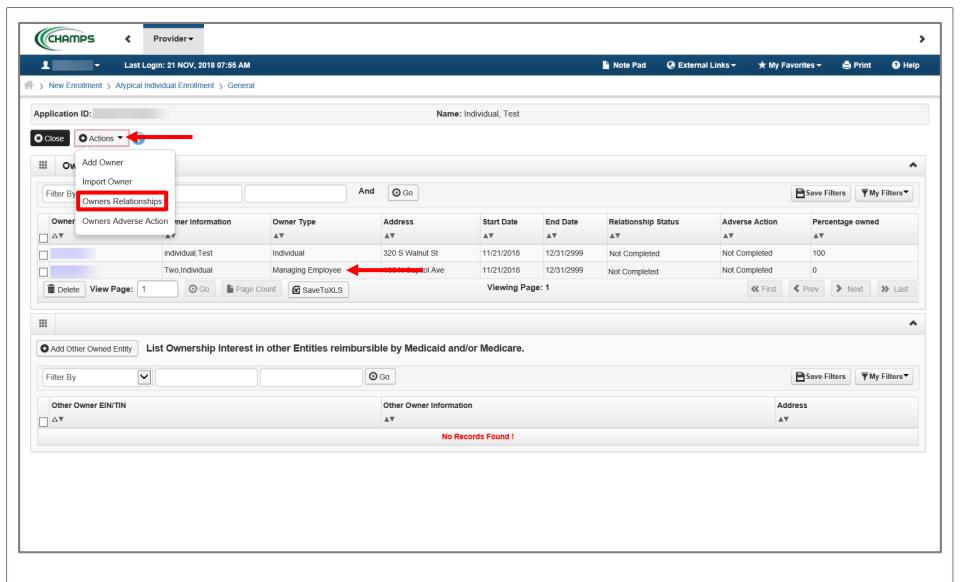

Please Note: Managing Employee will now be listed

In the Actions drop-down menu, select Owners Relationships.

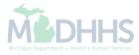

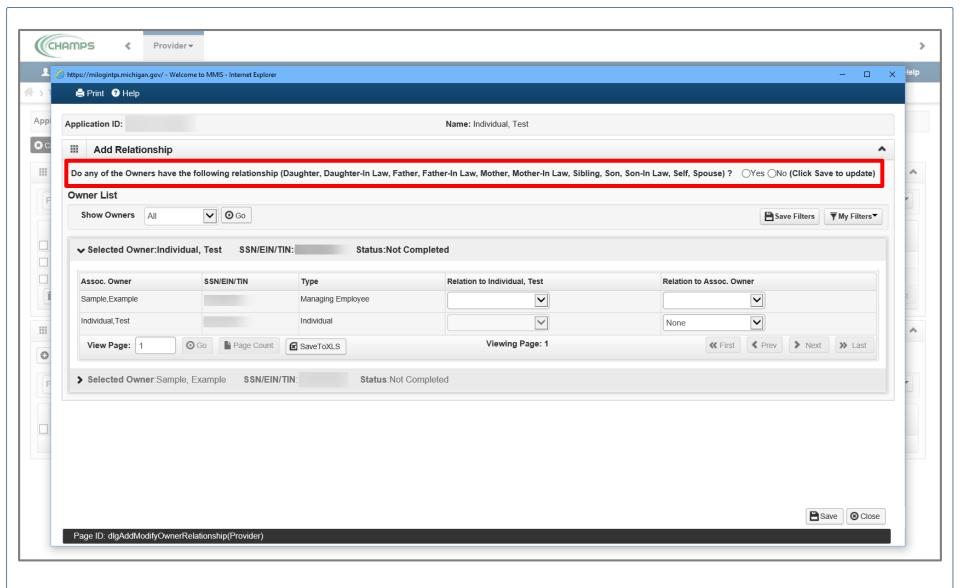

- Answer question (at the top)
- If no relationships exist select **No**, click Save, read the pop-up message, click Ok, and Close.
  - Skip to <u>slide 47</u>
- If relationships exist select Yes, and continue

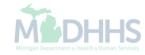

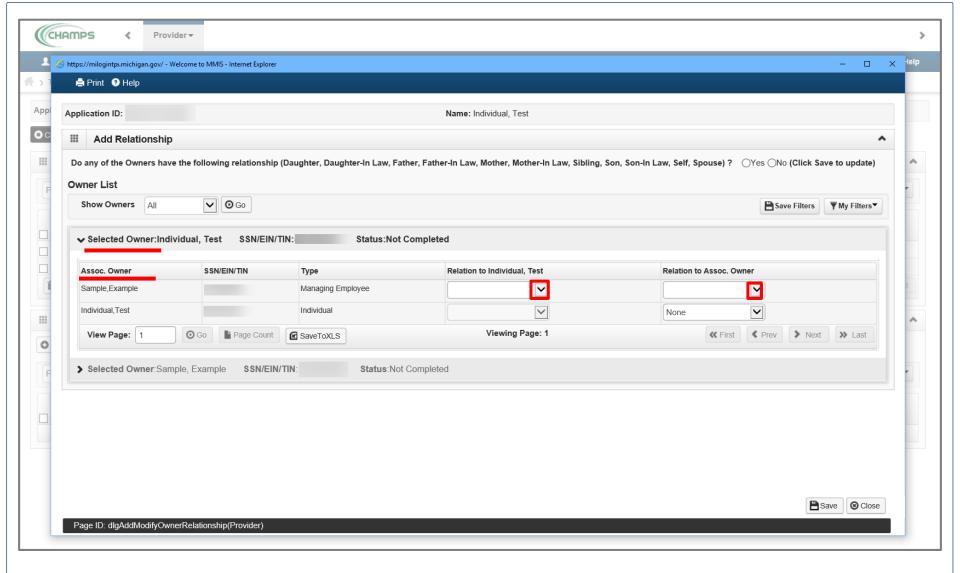

- If Yes, select the relationship between the Assoc. Owner to the Selected Owner (e.g., the relationship to the individual enrolling, Test Individual, from the Assoc. Owner, Sample, Example or Individual Test)
   [Assoc. Owner → Selected Owner]
- To add the relationship click the dropdown menu

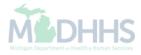

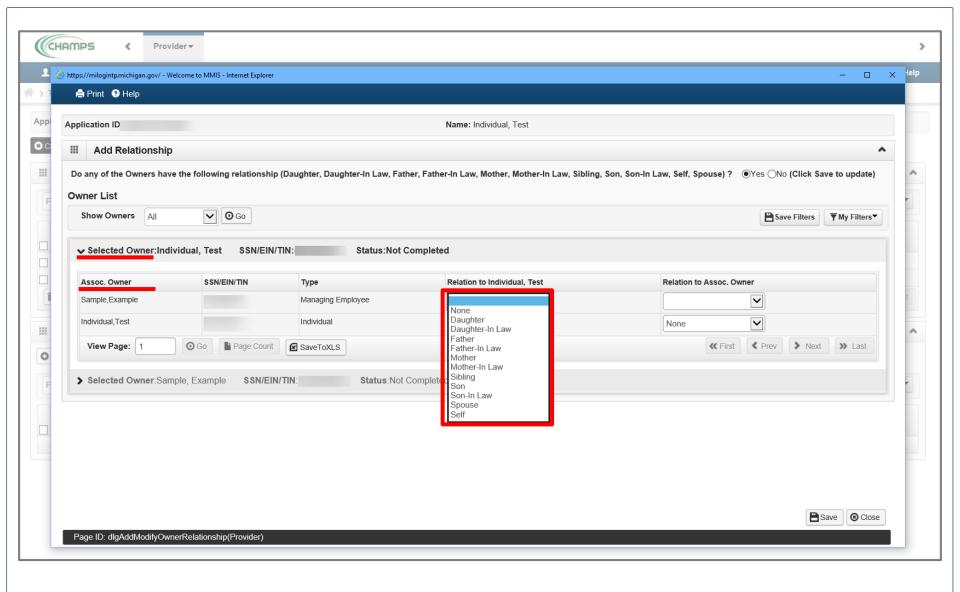

• Step 1: Select the relationship between the **Assoc. Owner** (example: Sample, Example) to the **Selected Owner** (example: Individual, Test) [Assoc. Owner → Selected Owner]

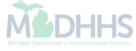

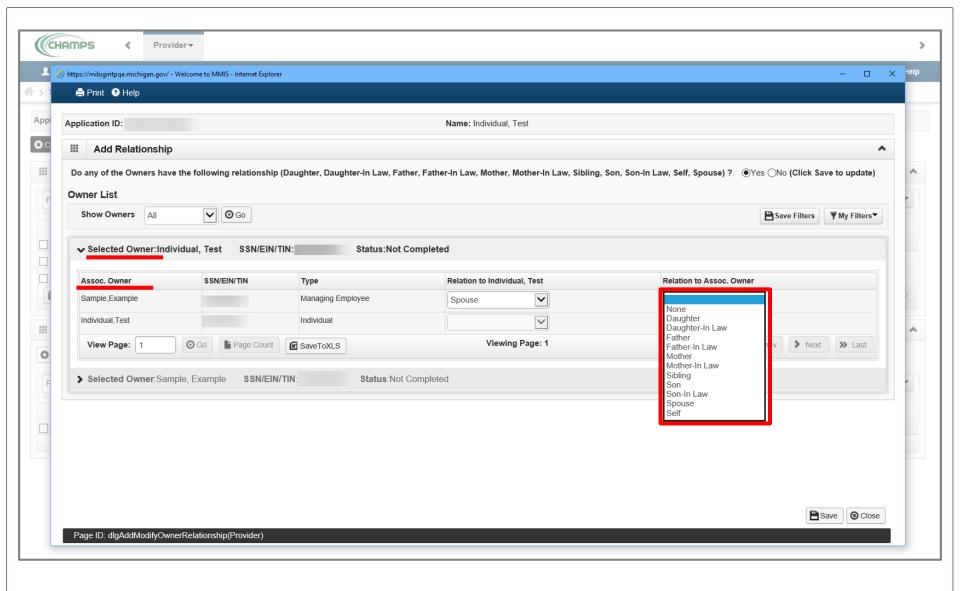

- Step 2: Select the relationship between the Selected Owner (example: Individual, Test) to the Assoc.
   Owner (example: Sample, Example) [Selected Owner → Assoc. Owner]
  - In this example the relationship of Selected Owner and Assoc. Owner are spouses

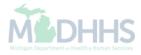

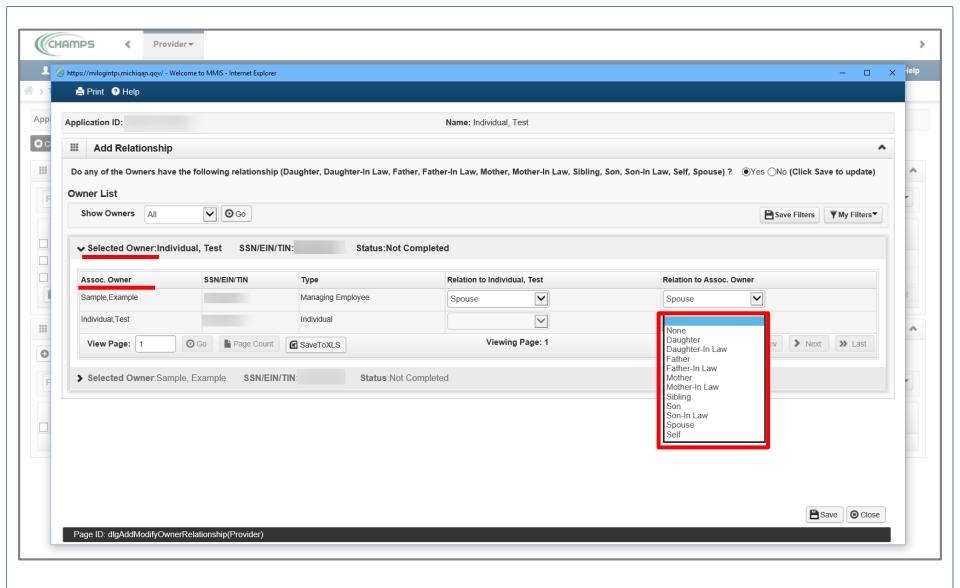

- Select the relationship between the Selected Owner (example: Individual, Test) to the Assoc. Owner (example: Individual, Test) [Selected Owner → Assoc. Owner]
  - In this example the relationship of Selected Owner to Assoc. Owner is self

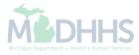

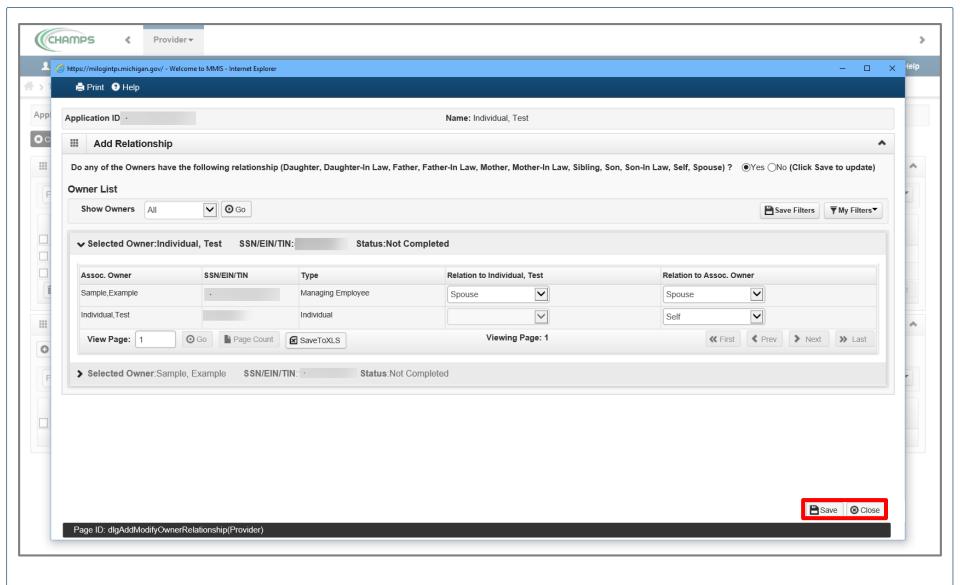

- Click Save.
- Click Close.

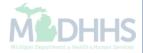

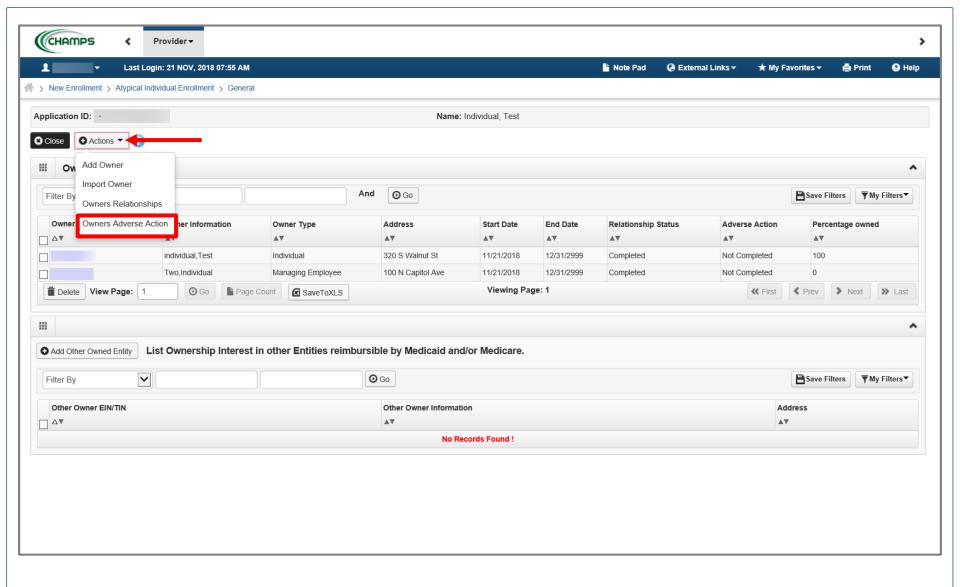

Please Note: The Relationship Status shows completed for each Owner.

• In the Actions drop-down menu, select Owners Adverse Action.

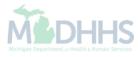

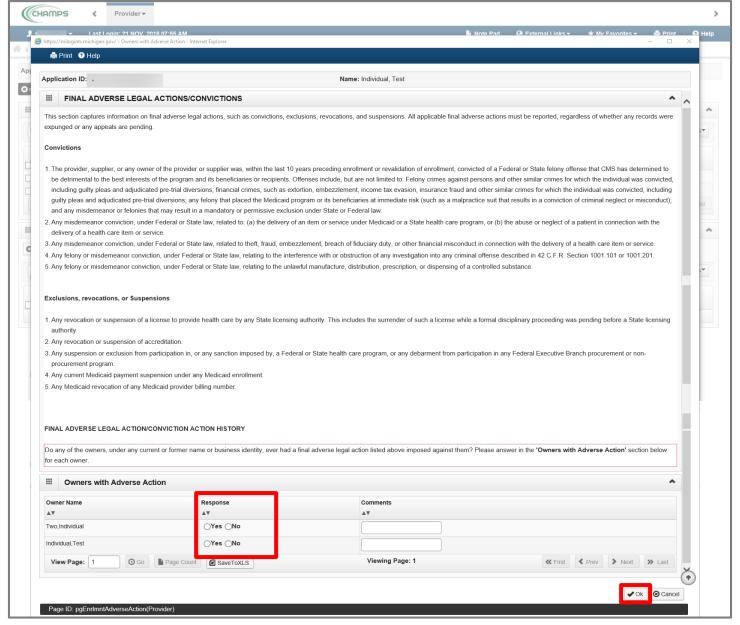

- Read the Final Adverse Legal Actions/Convictions statement.
- Answer the questions at the bottom by choosing Yes or No and comment if necessary.
- Click OK.

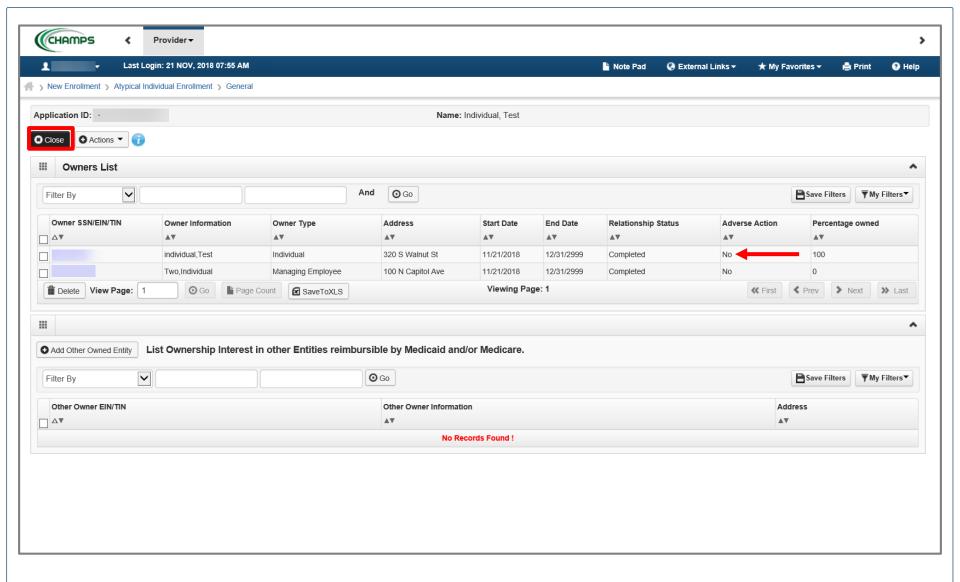

- The Adverse Action column will show Yes or No indicating it's complete.
- Click Close.

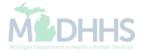

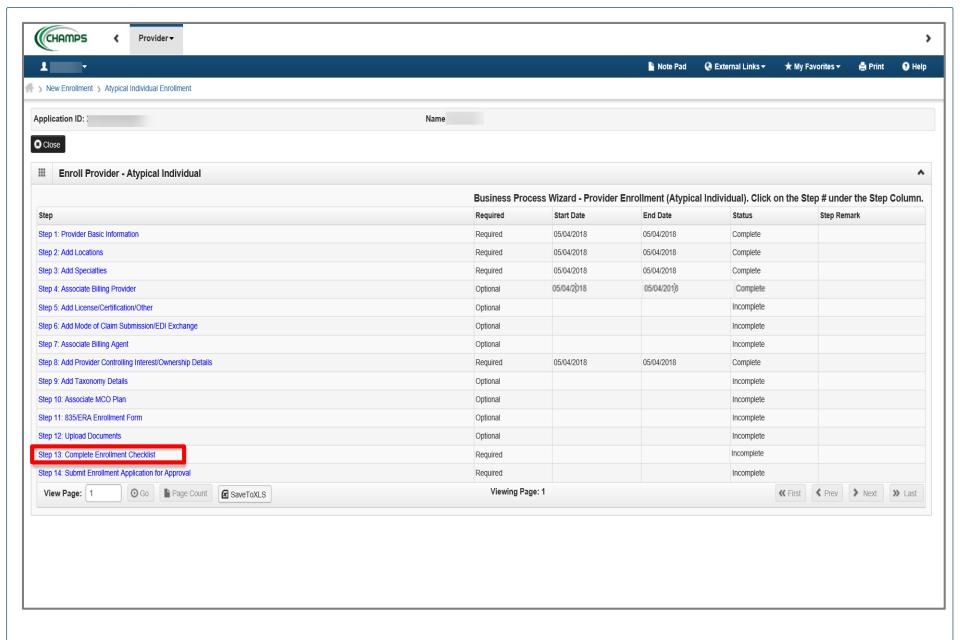

• Click Step 13: Complete Enrollment Checklist.

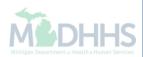

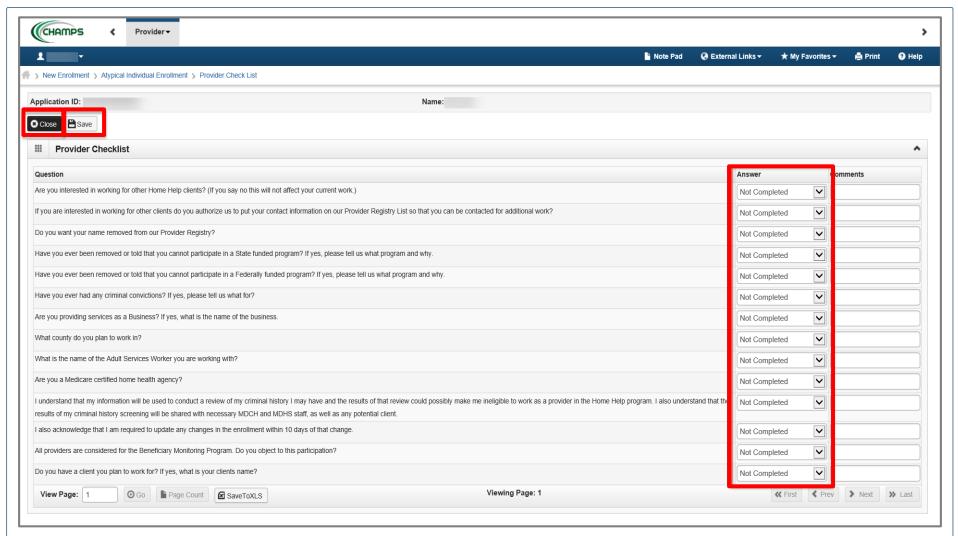

- Answer all of the Provider Checklist questions by choosing Yes or No from each dropdown menu in the Answer column. If an answer is required, choose Yes and put the answer in Comments.
- Click Save.
- Click Close.

Please Note: The County Name, Worker Name and Clients Name will need to be included in the comments box when appropriate.

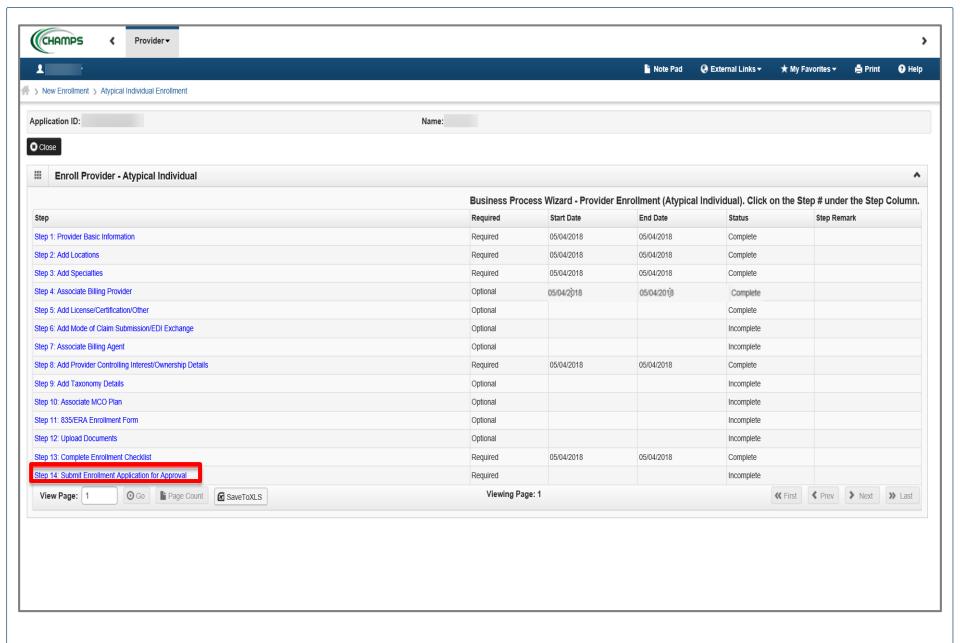

Click Step 14: Submit Enrollment Application for Approval.

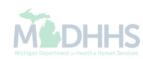

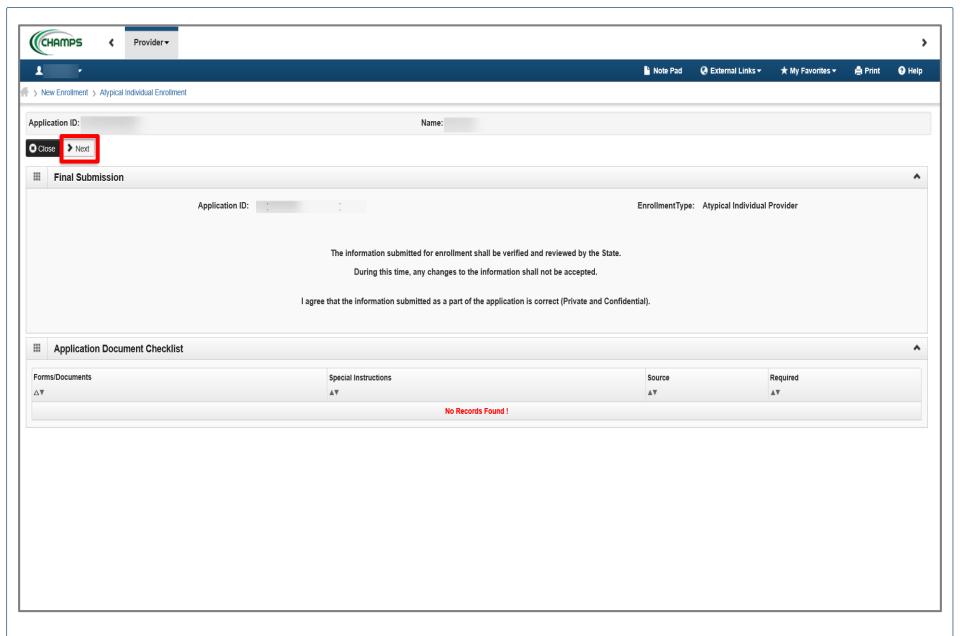

• Click **Next.** By clicking the **Next** button, you "agree that the information submitted as part of the application is correct (Private and Confidential)".

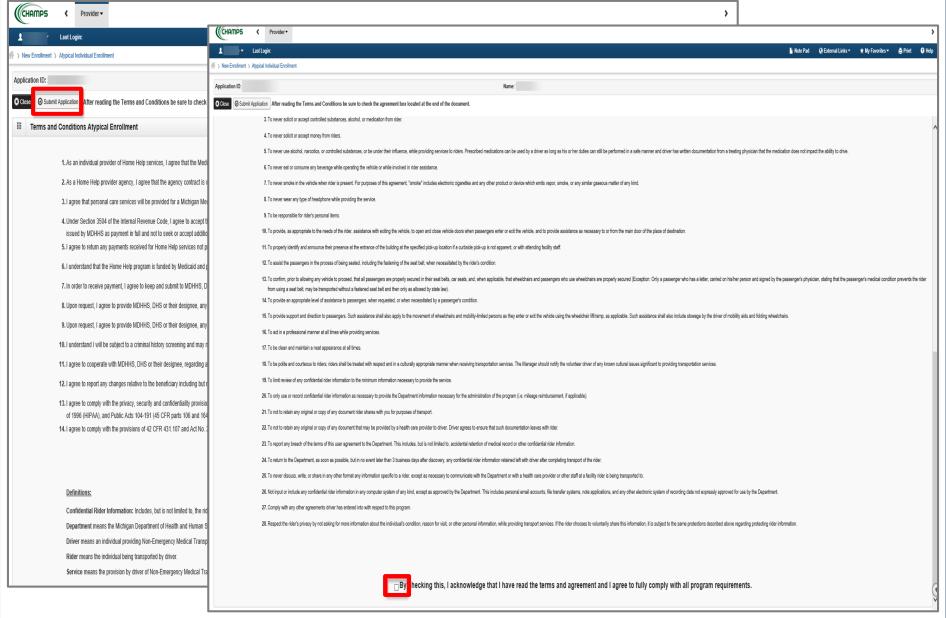

- Read the Terms and Conditions Atypical Enrollment statement.
- Check the box at the *bottom* indicating you have read and agree to the terms.
- Click Submit Application.

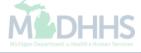

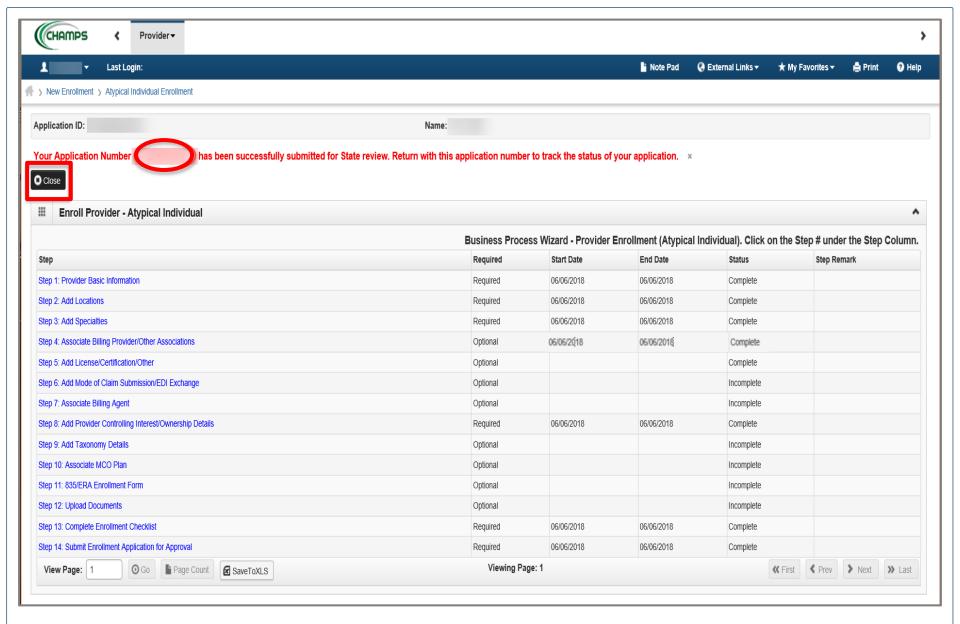

- If you have not taken note of your Application Number, please do so for tracking purposes.
- Click Close and close out of the application.

## **Tracking Your Application**

How to Track the Status of Your Application

- Enter your User ID and Password you just created
- Click Login

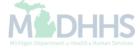

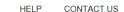

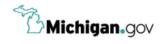

## **MILogin for Third Party**

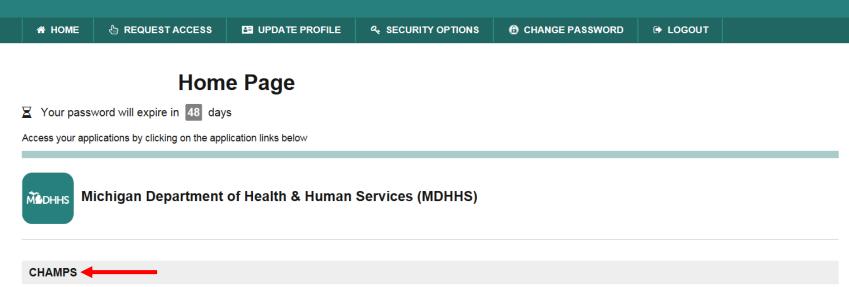

- You will be directed back to your MILogin Home Page
- Click the CHAMPS hyperlink

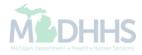

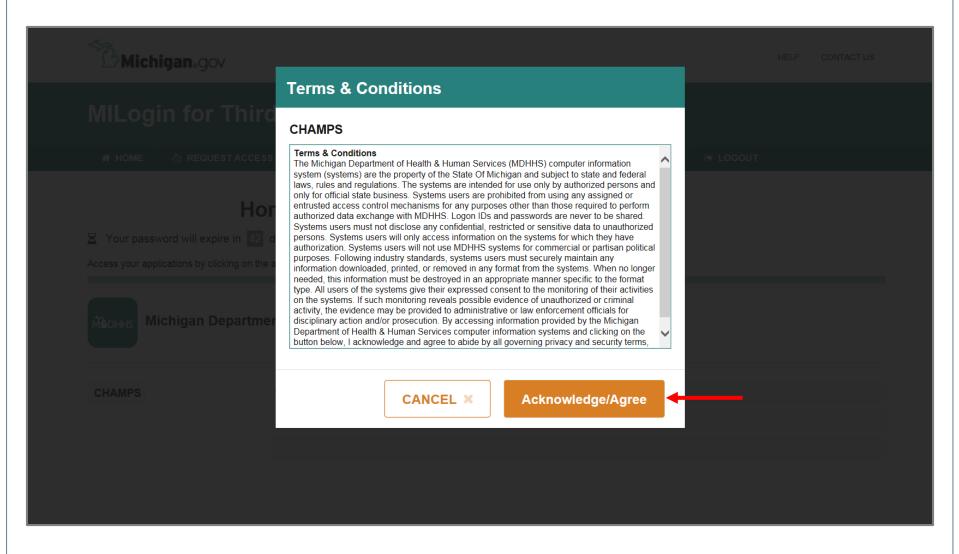

Click Acknowledge/Agree button to accept the Terms & Conditions to get into CHAMPS

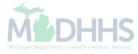

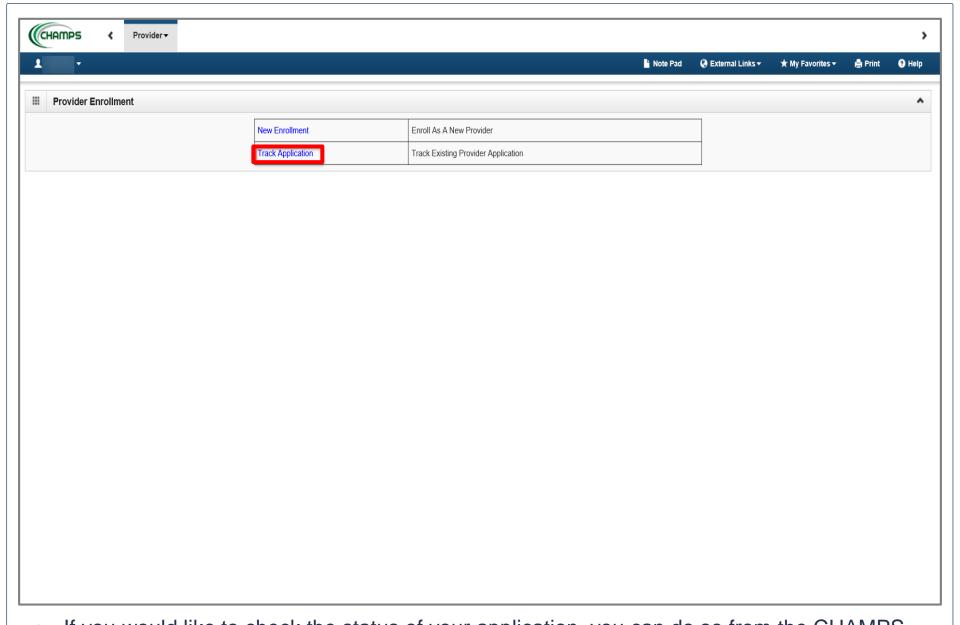

- If you would like to check the status of your application, you can do so from the CHAMPS homepage:
- On the homepage, click the Track Application hyperlink.

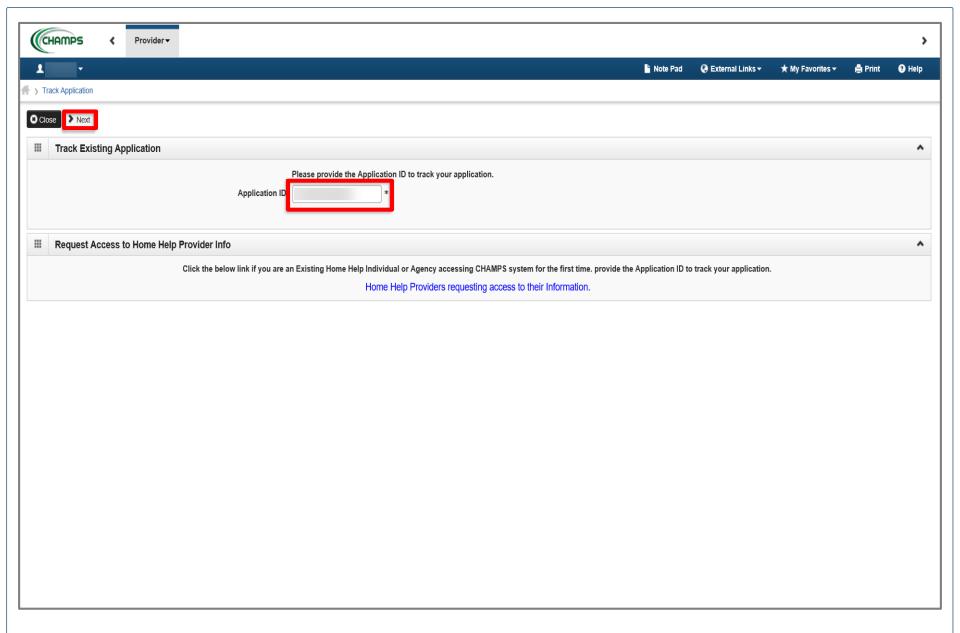

- Enter your **Application ID**.
- Click Next.

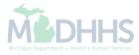

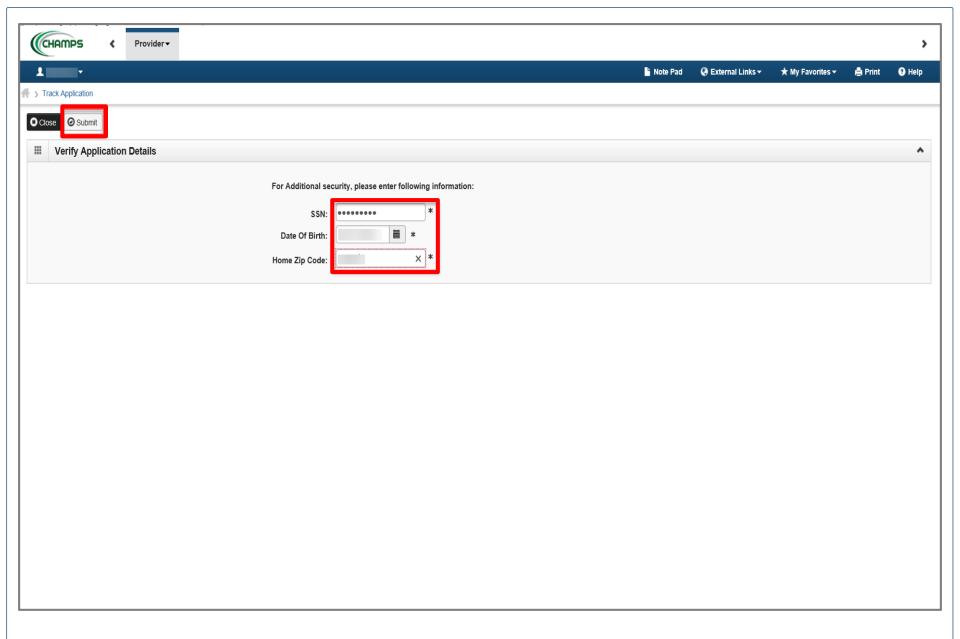

- Enter your Social Security Number, Date of Birth and Home Zip Code.
- Click Submit.

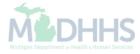

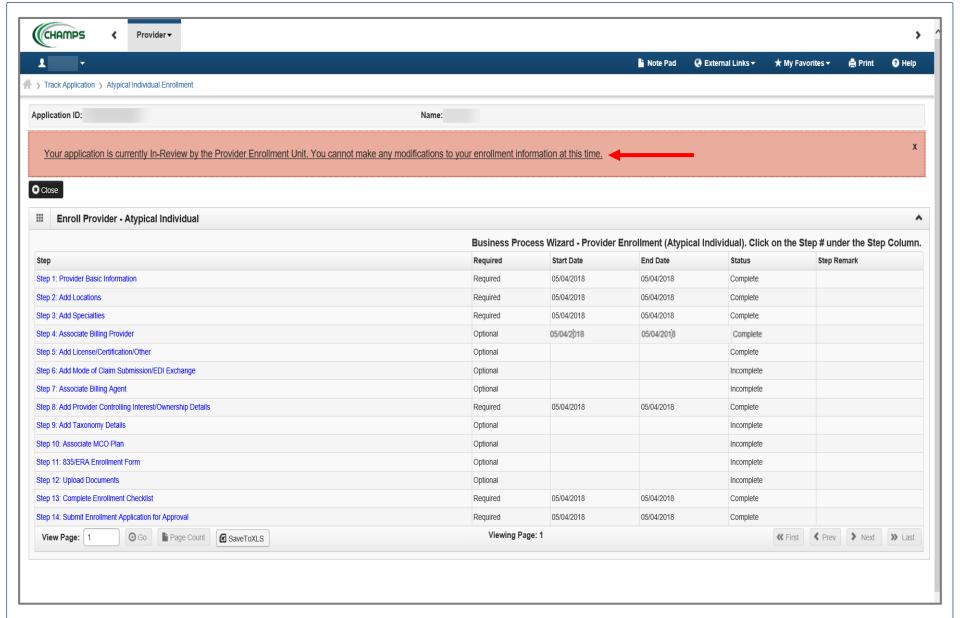

 A text box at the top will confirm the status of your application. If you do not see this statement, you have not completed and submitted the application to the state for review.
 Please complete all required steps to submit.

## Application Approved

- Once the Application is Approved:
  - Providers will receive an approval letter. The approval letter will go to the Correspondence Address you provided.

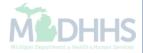

## Provider Resources

Home Help Provider Support Hotline
 1-800-979-4662

 Home Help Provider Support Email: <u>ProviderSupport@Michigan.gov</u>

Home Help Website
 www.Michigan.gov/HomeHelp

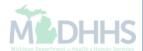